# citrix

# **Citrix Enterprise Browser**

# Contents

| Citrix Enterprise Browser                                                                | 2    |
|------------------------------------------------------------------------------------------|------|
| About this release                                                                       | 3    |
| System requirements and compatibility                                                    | 46   |
| Get started                                                                              | 47   |
| Configure                                                                                | 49   |
| Secure Private Access for Citrix Workspace                                               | 49   |
| Secure Private Access support for StoreFront                                             | 51   |
| Manage Citrix Enterprise Browser through Global App Configuration service                | 52   |
| Manage single sign-on for Web and SaaS apps through the Global App Configuration service | e 88 |
| Citrix Enterprise Browser shortcut                                                       | 91   |
| Independent update of Citrix Enterprise Browser                                          | 95   |
| Features                                                                                 | 101  |
| End user settings                                                                        | 104  |
| Troubleshoot                                                                             | 112  |

# **Citrix Enterprise Browser**

# March 26, 2024

Citrix Enterprise Browser (formerly Citrix Workspace Browser) is a native browser running on the client machine. It enables users to open web or SaaS apps from the Citrix Workspace app in a secure manner. It ensures a consistent user interface while accessing various web or SaaS apps while improving your productivity and giving you a great performance in rendering those apps.

The Enterprise Browser is Chromium-based, secure, and protects your device and your organization' s network from unintended user behavior. The Enterprise Browser is available as part of Citrix Work-space app 2109 for Windows and Mac. When you open web or SaaS apps in the Workspace app, the Enterprise Browser is invoked and the apps open in a new window. You can open the following types of web and SaaS apps that have the enhanced security feature enabled:

- Internal web apps that would otherwise require a VPN to access outside of the Citrix Workspace app framework, open in the Enterprise Browser.
- External SaaS apps open in the Enterprise Browser if **Secure Private Access** policies are applied while deploying the app. If the **Secure Private Access** policies aren't applied to the external SaaS app, they open in your native browser.

For information about the features available in Citrix Workspace app, see Citrix Workspace app feature matrix.

# Important:

This documentation describes features and configurations in the Current Release (CR) of Citrix Workspace app for Windows.

For more information about the lifecycles of CRs and LTSRs, see Lifecycle Milestones for Citrix Workspace app.

# **Keyboard support**

Citrix Enterprise Browser supports non-English language keyboards and Input Method Editors (IMEs).

# Supported languages

The Enterprise Browser is available in the following languages:

English

- Chinese (Simplified)
- Chinese (Traditional)
- Dutch
- French
- German
- Italian
- Japanese
- Korean
- Portuguese (Brazil)
- Russian
- Spanish

# **About this release**

#### May 17, 2024

This section lists new features and fixed issues for Citrix Enterprise Browser (formerly Citrix Workspace Browser) for Mac and Windows operating systems.

# What's new in 124.2.1.19

This release includes an independent update for Citrix Enterprise Browser version 124.2.1.19, which is based on Chromium version 124. This update is compatible with Citrix Workspace app for Windows 2402 LTSR, Windows 2403 and Mac 2402, and is available for both auto update and manual update. The installer for manual update is available on the Downloads page. For more information on auto update and manual update of the independent installer, see Independent update of Citrix Enterprise Browser

#### **Fixed issue**

There are no fixed issues in this release.

#### Known issue

There are no known issues in this release.

# **Earlier releases**

This section provides information about the new features and fixed issues in the previous releases that we support as per the Lifecycle Milestones for Citrix Workspace app.

# 123.2.1.22

This release includes an independent update for Citrix Enterprise Browser version 123.2.1.22, which is based on Chromium version 123. This update is compatible with Citrix Workspace app for Mac 2402 and Windows 2402. For the Mac operating system, the update is available for both auto update and manual update. For the Windows operating system, the update is available only for manual update. The installer for manual update is available on the Downloads page. For more information on auto update and manual update of independent installer, see Independent update of Citrix Enterprise Browser.

# 123.1.1.9

This release of Citrix Enterprise Browser is installed with Citrix Workspace app for Windows 2403, and it is based on the Chromium version 123.

# **Fixed issue**

After upgrading to version 122.1.1.2, end users might encounter an issue with the bookmark bar functionality. Specifically, when clicking the bookmark folder, users might receive a prompt to open all the bookmarks within that folder instead of expanding the folder to display the individual bookmarks. [CTXBR-7488]

# 121.1.1.26

This release of Citrix Enterprise Browser is installed with Citrix Workspace app for Windows 2402 and Mac 2402, and it is based on the Chromium version 121.

# Simplified single sign-on for Web and SaaS apps through the Global App Configuration service

Note:

• For the Mac operating system, this feature was previously available only for StoreFront starting with the release 119.1.1.115. Now, with the release of 121.1.1.26, it is also available for Workspace. • For the Windows operating system, this feature has been available for both Workspace and StoreFront since the 119.1.1.115 release.

Previously, single sign-on (SSO) was configured in Citrix Enterprise Browser using the PowerShell module. From this version, you can configure the simplified SSO feature in Citrix Enterprise Browser by using a newly introduced setting in the Global App Configuration service (GACS). Administrators can use this new setting to enable SSO for all web and SaaS apps in Citrix Enterprise Browser. This method eliminates the need for the complex PowerShell module.

For more information on how to manage SSO through GACS, see Manage single sign-on for Web and SaaS apps through the Global App Configuration service.

# **Fixed issues**

There are no fixed issues in this release.

# 122.1.1.2

This release includes an independent update for Citrix Enterprise Browser version 122.1.1.2, which is based on Chromium version 122. This update is compatible with Citrix Workspace app for Windows 2311.1 and Mac 2311, and is available for both auto update and manual update. The installer for manual update is available on the Downloads page. For more information on auto update and manual update of independent installer, see Independent update of Citrix Enterprise Browser.

# Security indicator when visiting websites

Citrix Enterprise Browser now displays a security indicator on the address bar when users visit any websites. The indicator aims to inform users about the security aspects of the websites, such as whether it's an internal site or if there are any potential security restrictions. The indicator provides more information when you click it. The indicator appears on the Enterprise browser by default, and it enhances the user experience.

| G Google × +                                                                         |            |      |                | ~       |
|--------------------------------------------------------------------------------------|------------|------|----------------|---------|
| About     Store     google.com       This site's traffic is routed through a turnel. |            |      | Gmail Images 🗰 | Sign in |
|                                                                                      |            |      |                |         |
|                                                                                      | <b>~</b> 1 |      |                |         |
|                                                                                      | Google     |      |                |         |
| Q                                                                                    |            | \$ ® |                |         |

# Additional settings for Citrix Enterprise Browser in the Global App Configuration service

Additional settings have been added into Global App Configuration service (GACS) for configuring Citrix Enterprise Browser. For more information, see Manage Citrix Enterprise Browser through Global App Configuration service.

# **Fixed issues**

There are no fixed issues in this release.

# 121.1.1.9

This release includes an independent update for Citrix Enterprise Browser version 121.1.1.9, which is based on Chromium version 121. This update is compatible with Citrix Workspace app for Mac 2311 and Windows 2311.1. The update is available for both auto update and manual update. The installer for manual update is available on the Downloads page. For more information on auto update and manual update of independent installer, see Independent update of Citrix Enterprise Browser.

# Supports auto update of independent installer on Windows

Starting with this release, Citrix Enterprise Browser supports auto update of independent installer on Windows. For more information on auto update, see Auto update.

# **Fixed issues**

Citrix Enterprise Browser might stop responding when you apply security policies to the apps with lengthy URLs. [SPAHELP-247]

# 120.1.1.13

This release of the Enterprise Browser is compatible with Citrix Workspace app for Mac 2311 and Windows 2311. Enterprise Browser is based on Chromium version 120.

# Citrix Enterprise Browser update to version 120 for Mac and Windows

This release includes an independent update for Citrix Enterprise Browser version 120.1.1.13, which is based on Chromium version 120. This update is compatible with Citrix Workspace app for Mac 2311 and Windows 2311 respectively. The update is available on the Downloads page.

# Fixed issue in 120.1.1.13

There are no fixed issues in this release.

# 119.1.1.115

This release of Citrix Enterprise Browser is compatible with the Citrix Workspace app for Mac 2311 and Windows 2311. Citrix Enterprise Browser is based on Chromium version 119.

# Improved user experience and session reload time

Previously, Citrix Enterprise Browser displayed a reconnection modal when you attempt to perform an action after your session expired. Starting with Citrix Workspace app for Mac 2311 and Windows 2311 (which corresponds to the Chromium version 119.1.1.115), there is no longer a reconnection modal. Instead, a loading icon now appears on the browser tab when you attempt to perform any action after your session expires.

# Improved watermark design

Citrix Enterprise Browser now has a new watermark design that is less intrusive and provides a better user experience.

# Support for custom browser extension

Citrix Enterprise Browser has expanded its extension capabilities. Previously, only extensions from the Chrome Web Store were permitted. Citrix Enterprise Browser now allows you to add custom extensions securely. Administrators can configure custom extensions as part of the mandatory list. End users can access and use these extensions either via citrixbrowser://extensions or by clicking the **Extensions** option under **More** button as needed. For more information on how to configure the custom extensions, see Mandatory custom extension.

# Simplified single sign-on for Web and SaaS apps through the Global App Configuration service

Note:

For Mac operating system, this feature is available only for StoreFront.

Previously, single sign-on (SSO) was configured in Citrix Enterprise Browser using the PowerShell module. From this version, you can configure the simplified SSO feature in Citrix Enterprise Browser by using a newly introduced setting in the Global App Configuration service (GACS). Administrators can use this new setting to enable SSO for all web and SaaS apps in Citrix Enterprise Browser. This method eliminates the need for the complex PowerShell module.

For more information on how to manage SSO through GACS, see Manage single sign-on for Web and SaaS apps through the Global App Configuration service.

# Extending simplified single sign-on functionality to StoreFront

Note:

The feature is available only for the Windows operating system.

The single sign-on (SSO) feature is now available for StoreFront, which assures a unified SSO experience. This new capability eliminates the need for users to authenticate separately when accessing apps through StoreFront. To facilitate this SSO feature, use the same Identity Provider (IdP) for both Web and SaaS apps, and for StoreFront. For more information on how to manage SSO through GACS, see the Manage single sign-on for Web and SaaS apps through the Global App Configuration service.

# Manage pass-through authentication in Citrix Enterprise Browser

Note:

The feature is available only for the Windows operating system.

Pass-through authentication (PTA) is a feature of Azure AD Connect. PTA is an authentication method where the user credentials are passed from the client machine to the server. You never see it as it happens on the back end. In this method, the client machine directly communicates with the authentication server to validate the user's credentials. PTA is typically used when your client machine and the authentication server trust each other, and your client machine is considered to be secure. For more information on Microsoft Azure AD pass-through authentication, see the Microsoft Entra seamless single sign-on.

To facilitate pass-through authentication, you need the Windows Accounts extension to interact with applications that require Azure AD based access within the Enterprise Browser. Administrator can configure this Windows Accounts extension as part of the mandatory list under **ExtensionInstallForcelist**. For more information on the configuration of mandatory extensions, see the Mandatory extension.

# Enhanced capabilities on monitoring end user activities

Previously, administrators were unable to monitor end user activities such as App accessed and Traffic type. Starting with Citrix Workspace app for Mac 2311 versions (corresponding to Chromium version 119.1.1.115), you can now monitor these details as well.

- **App accessed:** Enterprise Browser provides information about all the apps accessed by the end user, provided the app is listed in the policy document.
- **Traffic type:** Enterprise Browser provides information about whether data is sent directly or through Secure Private Access.

To monitor the end user activities from Enterprise Browser, use the Citrix Analytics service using your Citrix Cloud account. After signing in to Citrix Cloud, navigate to **Analytics > Security > Search**. There, you can refer to **Apps and Desktops** under the **Self-Service Search** section. For more information on Citrix Analytics, see the Citrix Analytics documentation.

# Fixed issues in 119.1.1.115

There are no fixed issues in this release.

# 119.1.1.4

This release of Citrix Enterprise Browser is compatible with Citrix Workspace app for Mac 2309, Windows 2309, and Windows 2309.1. Also it's based on Chromium version 119.

#### Citrix Enterprise Browser update to version 119 for Mac and Windows

This release includes an independent update for Citrix Enterprise Browser version 119.1.1.4, which is based on Chromium version 119. This update is compatible with Citrix Workspace app for Mac 2309, Windows 2309, and Windows 2309.1 respectively. The update is available on the Downloads page.

# Fixed issue in 119.1.1.4

There are no fixed issues in this release.

# 118.1.1.7

This release of Citrix Enterprise Browser is compatible with the Citrix Workspace app for Mac 2309 and it's based on Chromium version 118.

# Citrix Enterprise Browser update to version 118 for Mac

This release includes the independent update for Citrix Enterprise Browser version 118.1.1.7, which is based on Chromium version 118. The update is compatible with Citrix Workspace app for Mac 2309. The update is available on the Downloads page.

# Citrix Enterprise Browser user agent has changed

Earlier, the Citrix Enterprise Browser was using a custom user-agent. Starting with the Citrix Enterprise Browser version 118, the user-agent is as follows:

user-agent: Mozilla/5.0 (Macintosh; Intel Mac OS X 10\_15\_7)AppleWebKit
/537.36 (KHTML, like Gecko)Chrome/118.0.0.0 Safari/537.36

x-citrix-client: CWABrowser CWACapable

brand: Citrix Enterprise Browser

Note:

Depending on the version, the numbers in the user agent are subject to change.

The user-agent header, Citrix Enterprise Browser, helps to differentiate Citrix Enterprise Browser from other native browsers. To enhance the security, you can restrict the SaaS apps to open only in the Enterprise Browser. To do so, you must modify the sign-in page of your company's Identity Provider (IdP) to leverage the user-agent header to specify the browser brand. Then, enable the IdP to check the header during the authentication process. As a result, users can open SaaS apps only in the Enterprise Browser, not in other browsers.

For more information, see the Controlled access to SaaS applications. In this article, you can see how to restrict SaaS app access to the Enterprise Browser using either Okta or NetScaler as an IdP.

# Fixed issues in 118.1.1.7

There are no fixed issues in this release.

# 117.1.1.13

This release of Citrix Enterprise Browser is installed with the Citrix Workspace app for Windows 2309.1 and it's based on Chromium version 117.

# Fixed issue in 117.1.1.13

The anti-screen capture feature doesn't function as intended on Citrix Enterprise Browser version 117.1.1.9, when running on Windows 11. [CTXBR-6181]

# 117.1.1.11

This release of Citrix Enterprise Browser is compatible with the Citrix Workspace app for Mac 2309 and it's based on Chromium version 117.

# Support for independent update of Citrix Enterprise Browser for Mac

Citrix Enterprise Browser now supports independent update of Citrix Enterprise Browser using the independent installer. The new stand-alone installer updates Citrix Enterprise Browser independently without a need to update Citrix Workspace app. For more information, see Independent update of Citrix Enterprise Browser.

# Fixed issues in 117.1.1.11

There are no fixed issues in this release.

# 117.1.1.9

This release of Citrix Enterprise Browser is installed with the Citrix Workspace app for Windows 2309 and it's based on Chromium version 117.

# Authentication through Citrix Enterprise Browser for Windows

Previously, if the authentication token for Citrix Workspace app expired, you weren't able to use Citrix Enterprise Browser. You had to switch to Citrix Workspace app and reauthenticate to continue using Citrix Enterprise Browser.

From Citrix Workspace app for Windows 2309 version (which corresponds to the Chromium version 117.1.1.9), you can authenticate within Citrix Enterprise Browser only when the store remains the same. It ensures authentication to Citrix Workspace app as well. In addition, this feature provides a seamless sign-in experience.

Note:

• This feature applies to Workspace stores.

#### **Citrix Enterprise Browser**

| Image: Citrix Workspace     X       Image: Citrix Workspace     X | â .    | ዮ යු | ×<br>• ② : |
|-------------------------------------------------------------------|--------|------|------------|
| < > C                                                             |        | • ☆  |            |
|                                                                   | citrix |      |            |

# Fixed issues in 117.1.1.9

There are no fixed issues in this release.

# 115.1.1.103

This release of Citrix Enterprise Browser is installed with the Citrix Workspace app for Mac 2308 and it's based on Chromium version 115.

# 113.1.1.34

This release of Citrix Enterprise Browser is installed with the Citrix Workspace app for Mac 2307 and it's based on Chromium version 113.

# Authentication through Citrix Enterprise Browser for Mac

Previously, if the authentication token for Citrix Workspace app expired, you weren't able to use Citrix Enterprise Browser. You had to switch to Citrix Workspace app and reauthenticate to continue using Citrix Enterprise Browser. From Citrix Workspace app for Mac 2307 version (which corresponds to the Chromium version 113.1.1.34), you can authenticate within Citrix Enterprise Browser only when the store remains the same. It ensures authentication to Citrix Workspace app as well. In addition, this feature provides a seamless sign-in experience.

Note:

• This feature applies to Workspace stores.

|                         |                                                                                                    |             | ~     |
|-------------------------|----------------------------------------------------------------------------------------------------|-------------|-------|
| $\langle \rangle \circ$ |                                                                                                    | <b>o</b> \$ | □ ② : |
|                         | <image/> <section-header><section-header><section-header><section-header><section-header><section-header><text></text></section-header></section-header></section-header></section-header></section-header></section-header> |             |       |

#### Split view support

Citrix Enterprise Browser on Mac supports split view for ease of multitasking. With split view, you can use Citrix Enterprise Browser and another window next to each other, without having to manually move and resize windows. For more information, see Apple's support article.

#### **Citrix Enterprise Browser shortcut**

Starting with Citrix Workspace app for Mac 2307 version, an administrator can configure and control the presence of Citrix Enterprise Browser shortcut on the Launchpad.

# Note:

By default, this setting is enabled for Workspace stores.

**Configuration** An IT administrator can configure the presence of the Citrix Enterprise Browser shortcut in one of the following ways:

- Mobile Device Management (MDM)
- Global App Configuration service (GACS)
- web.config file.

# Note:

- All the configuration methods have equal priority. Enabling any one of them enables the shortcut.
- If you haven't configured the shortcut but have one or more Workspace stores, the shortcut gets automatically enabled.
- For end users, the Citrix Enterprise Browser shortcut appears if the user makes it as a favorite app regardless of the configuration.
- To disable this feature for Workspace stores, administrators must apply one of the following settings:
  - set the **CEBShortcutEnabled** attribute to **false** in the MDM or web.config file.
  - disable the Enable Citrix Enterprise Browser shortcut property in GACS.

**Mobile Device Management (MDM)** Administrators can push the settings **CEBShortcutEnabled** set as **true** to the user's device.

For more information on how to use MDM see, Mobile Device Management (MDM).

Note:

This way of configuration is applicable on Workspace and StoreFront.

# **Global App Configuration service (GACS)** Administrators can enable **Enable Citrix Enterprise Browser shortcut** as follows:

Configuration through API

To configure, here's an example JSON file to enable **Enable Citrix Enterprise Browser shortcut**:

```
1 "settings" : [
2 {
```

```
3
4 "name": "enable citrix enterprise browser shortcut",
5 "value": true
6 }
7
8 ]
9 <!--NeedCopy-->
```

Note:

• The default value is **Null**.

Configuration through UI

Navigate to Workspace Configuration > App Configuration > Citrix Enterprise Browser and enable Enable Citrix Enterprise Browser shortcut.

Select the appropriate checkbox from the UI:

For more information on how to use the GACS UI, see the User interface article in the Citrix Enterprise Browser documentation.

Note:

This way of configuration is applicable on Workspace and StoreFront.

```
web.config file Enable the attribute CEBShortcutEnabled under the properties.
```

```
1 <properties>
2 <property name="CEBShortcutEnabled" value="True" />
3 </properties>
4 <!--NeedCopy-->
```

Note:

This way of configuration is applicable on StoreFront.

# Using web.config

To enable Citrix Enterprise Browser shortcut, do the following:

- 1. Use a text editor to open the web.config file, which is typically at C:\inetpub\wwwroot \Citrix\Roaming directory.
- 2. Locate the user account element in the file (Store is the account name of your deployment).

For example: <account id=... name="Store">

3. Before the </account> tag, navigate to the properties of that user account and add the following:

```
1 <properties>
2 <property name="CEBShortcutEnabled" value="True" />
3 </properties>
4 <!--NeedCopy-->
```

The following is an example of the **web.config** file:

| 1  | <account></account>                                                                        |
|----|--------------------------------------------------------------------------------------------|
| 2  | <clear></clear>                                                                            |
| 3  | <account <="" id="d1197d2c-ac82-4f13-9346-2ee14d4b0202" name="F84Store" td=""></account>   |
| 4  | description="" published="true" updaterType="Citrix"                                       |
|    | <pre>remoteAccessType="None"&gt;</pre>                                                     |
| 5  | <pre><annotatedservices></annotatedservices></pre>                                         |
| 6  | <clear></clear>                                                                            |
| 7  | <pre><annotatedservicerecord serviceref="1Citrix_F84Store"></annotatedservicerecord></pre> |
| 8  | <metadata></metadata>                                                                      |
| 9  | <plugins></plugins>                                                                        |
| 10 | <clear></clear>                                                                            |
| 11 |                                                                                            |
| 12 | <trustsettings></trustsettings>                                                            |
| 13 | <clear></clear>                                                                            |
| 14 |                                                                                            |
| 15 | <properties></properties>                                                                  |
| 16 | <property name="CEBShortcutEnabled" value="True"></property>                               |
| 17 |                                                                                            |
| 18 |                                                                                            |
| 19 |                                                                                            |
| 20 |                                                                                            |
| 21 | <metadata></metadata>                                                                      |
| 22 | <plugins></plugins>                                                                        |
| 23 | <clear></clear>                                                                            |
| 24 |                                                                                            |
| 25 | <trustsettings></trustsettings>                                                            |
| 26 | <clear></clear>                                                                            |
| 27 |                                                                                            |
| 28 | <properties></properties>                                                                  |
| 29 | <clear></clear>                                                                            |
| 30 |                                                                                            |
| 31 |                                                                                            |
| 32 |                                                                                            |
| 33 | NeedCopy                                                                                   |

How to configure using web.config

- 1. Use a text editor to open the **web.config** file, which is typically at **C:\inetpub\wwwroot\Citrix\Roaming** directory.
- 2. Locate the user account element in the file (Store is the account name of your deployment).

For example: <account id=... name="Store">

3. Before the </account> tag, navigate to the properties of that user account and add the following:

```
1 properties>
2 <property name="CEBShortcutEnabled" value="True" />
3 </properties>
4 <!--NeedCopy-->
```

#### Fixed issues in 113.1.1.34

There are no fixed issues in this release.

# 112.1.1.24

This release of Citrix Enterprise Browser is installed with the Citrix Workspace app for Windows 2305 and it's based on Chromium version 112.

#### What's new

**Citrix Enterprise Browser shortcut** Starting with the Citrix Workspace app for Windows 2309 version, an administrator can configure and control the presence of the Citrix Enterprise Browser shortcut on the **Start** menu.

Note:

• By default, this setting is enabled for Workspace stores.

**Configuration** An IT administrator can configure the presence of the Citrix Enterprise Browser shortcut in one of the following ways:

- Group Policy Object (GPO)
- Global App Configuration service (GACS)
- web.config.file.

Notes:

- All the configuration methods have equal priority. Enabling any one of them enables the shortcut.
- If you haven't configured the shortcut but have one or more Workspace stores, the shortcut gets automatically enabled.
- For end users, the Citrix Enterprise Browser shortcut appears if the user makes it as a favorite app regardless of the configuration.

• To disable this feature for Workspace stores, administrators must apply the following settings in any one of the following:

```
    set the **CEBShortcutEnabled** attribute to **false** in the `web. config` file.
    disable the **Enable Citrix Enterprise Browser shortcut** property in GPO and GACS.
```

#### Using Group Policy Object

Administrators can use the **Enable Citrix Enterprise Browser shortcut** property to control the display of the Citrix Enterprise Browser shortcut on the Start menu.

Note:

Configuration through GPO is applicable on Workspace and StoreFront.

To enable the Citrix Enterprise Browser shortcut, do the following:

- Open the Citrix Workspace app Group Policy Object administrative template by running gpedit.msc.
- 2. Under the **Computer Configuration** node, go to **Administrative Templates** > **Citrix Components** > **Citrix Workspace** > **Citrix Enterprise Browser**.
- 3. Select the Enable Citrix Enterprise Browser shortcut option.

For more information on how to use the GPO, see Group Policy Object administrative template in Citrix Workspace app for Windows documentation.

Global App Configuration service (GACS)

Administrators can enable Enable Citrix Enterprise Browser shortcut as follows:

**Configuration through API** To configure, here's an example JSON file to enable **Enable Citrix En-terprise Browser shortcut**:

```
1 "settings" : [
2 {
3 
4      "name": "enable citrix enterprise browser shortcut",
5      "value": true
6    }
7
8 ]
9 <!--NeedCopy-->
```

Note:

• The default value is **Null**.

**Configuration through UI** Navigate to **Workspace Configuration > App Configuration > Citrix Enterprise Browser** and enable **Enable Citrix Enterprise Browser shortcut**.

Select the appropriate checkbox from the UI:

For more information on how to use the GACS UI, see the User interface article in the Citrix Enterprise Browser documentation.

Note:

This way of configuration is applicable on Workspace and StoreFront.

web.config file Enable the attribute CEBShortcutEnabled under the properties.

```
<properties>
<property name="CEBShortcutEnabled" value="True" />
</properties>
<properties>
</properties></properties></properties></properties>
```

#### Note:

Configuration through web.config is applicable on StoreFront.

#### Using web.config

To enable the Citrix Enterprise Browser shortcut, do the following:

- 1. Use a text editor to open the web.config file, which is typically at C:\inetpub\wwwroot\ Citrix\Roaming directory.
- 2. Locate the user account element in the file (Store is the account name of your deployment) For example: <account id=... name="Store">
- 3. Before the </account> tag, navigate to the properties of that user account and add the following:

Following is an example of the web.config file:

```
1
   <account>
2
          <clear />
3
          <account id="d1197d2c-ac82-4f13-9346-2ee14d4b0202" name="F84Store</pre>
             11
            description="" published="true" updaterType="Citrix"
4
                remoteAccessType="None">
5
            <annotatedServices>
6
              <clear />
7
                <annotatedServiceRecord serviceRef="1__Citrix_F84Store">
8
                     <metadata>
9
                        <plugins>
                          <clear />
10
                            </plugins>
11
                            <trustSettings>
13
                            <clear />
14
                            </trustSettings>
15
                            <properties>
                             <property name="CEBShortcutEnabled" value="True</pre>
16
                                 " />
17
                            </properties>
                           </metadata>
                          </annotatedServiceRecord>
19
                         </annotatedServices>
20
21
                        <metadata>
22
                       <plugins>
                       <clear />
23
24
                       </plugins>
25
                     <trustSettings>
26
                     <clear />
27
                     </trustSettings>
28
                    <properties>
29
                     <clear />
             </properties>
          </metadata>
   </account>
34
   <!--NeedCopy-->
```

**Modification in Secure Private Access policy implementation on internal Web and SaaS apps** This feature enhances the security policies implementation on the Web and SaaS apps. When a webpage and its iframes have different policies, we follow a stricter policy implementation. You can apply a union of all policies on the entire webpage, including the iframes. However, the watermark is applied to the webpage only.

**Support for browser extensions** Citrix Enterprise Browser allows you to add browser extensions in a secure way. An administrator can deploy, manage, and control the extensions. End users can view and use the extension under citrixbrowser://extensions as required. For more settings, see the Global App Configuration service.

For more information on how to configure, see Support for browser extensions.

**Use the Global App Config service to manage Citrix Enterprise Browser** The administrator can use the Global App Configuration service (GACS) for Citrix Workspace to deliver Citrix Enterprise Browser settings through a centrally managed service. The Global App Configuration service is designed for administrators to easily configure Citrix Workspace and manage the Citrix Workspace app settings.

This feature allows admins to use the Global App Configuration service to apply various settings or system policies to the Citrix Enterprise Browser on a particular store. The administrator can now configure and manage the following Citrix Enterprise Browser settings using APIs or the GACS Admin UI:

- "Enable CEB for all apps"- Makes the Citrix Enterprise Browser the default browser for opening web and SaaS apps from the Citrix Workspace app.
- "Enable save passwords"- Allow or deny end users the ability to save passwords.
- "Enable incognito mode"- Enable or disable incognito mode.
- "Managed Bookmarks"- Allow an administrator to push bookmarks to the Citrix Enterprise Browser.
- "Enable developer tools"- Enable or disable developer tools within Citrix Enterprise Browser.
- "Delete browsing data on exit"- Allow the administrator to configure what data the Citrix Enterprise Browser deletes on exit.
- "Extension Install Force list"- Allow the administrator to install extensions in the Citrix Enterprise Browser.
- "Extension Install Allow list"- Allow the administrator to configure an allowed list of extensions that users can add to the Citrix Enterprise Browser. This list uses the Chrome Web Store.

For more information, see Use Global App Config service to manage Citrix Enterprise Browser.

Notes:

- The name and value pair are case-sensitive.
- All the browser settings in GACS are under the following categories:

```
• • •
1
            {
2
3
                 "category": "browser",
4
5
                 "userOverride": false,
                 "assignedTo": [
6
                     "AllUsersNoAuthentication"
7
8
                 ]
9
             }
10
   <!--NeedCopy--> ```
11
```

The administrator can apply the settings to unmanaged devices as well. For more information, see the Global App Configuration service documentation.

**User interface** To configure Citrix Enterprise Browser through the GACS Admin UI, do the following:

Note:

The minimum version required is:

- Citrix Workspace app for Mac 2305, and the corresponding Citrix Enterprise Browser version is 112.1.1.23.
- Citrix Workspace app for Windows 2305, and the corresponding Citrix Enterprise Browser version is 112.1.1.24.
- 1. Sign in to citrix.cloud.com with your credentials.

Note:

- Refer to the Sign Up for Citrix Cloud article for step-by-step instructions to create a Citrix Cloud account.
- 2. Upon authentication, click the menu button in the top left corner and select **Workspace Con-***figuration*.

| × citrix                       |                       |                                                                                        |                                                   |                                                                 |
|--------------------------------|-----------------------|----------------------------------------------------------------------------------------|---------------------------------------------------|-----------------------------------------------------------------|
| Home                           |                       |                                                                                        |                                                   |                                                                 |
| My Services                    | ~                     |                                                                                        | <b>(</b>                                          | ы<br>М <b>О</b>                                                 |
| Library                        |                       | Library Offerings                                                                      | Resource Location Domain                          | Notifications                                                   |
| Identity and Access Management |                       | View Library (                                                                         | Edit or Add New Add                               | New View All                                                    |
| Network Locations              |                       |                                                                                        |                                                   |                                                                 |
| Resource Locations             |                       |                                                                                        |                                                   |                                                                 |
| Licensing                      | 1)                    |                                                                                        |                                                   |                                                                 |
| Workspace Configuration        | e 🛗 0                 | <br>                                                                                   | <u>ش</u>                                          | <b>⊞</b> 0                                                      |
| Support Tickets                | vtics                 | S <sup>™ 0</sup><br>Files                                                              | Remote Browser Isolation                          | Secure Private Access                                           |
| Notifications                  | e and usage insights. | Secure content collaboration with anyone<br>on any device powered by Citrix ShareFile. | Protect corporate network from web based attacks. | Zero Trust Network Access to all IT<br>sanctioned applications. |
| System Log                     | 200                   | Manage                                                                                 | How to Buy                                        | (Request Demo                                                   |
|                                | Learn more            | Learn more                                                                             | Learn more                                        | Learn more                                                      |
|                                |                       |                                                                                        |                                                   |                                                                 |

The Workspace Configuration screen appears.

3. Click App Configuration > Citrix Enterprise Browser.

You can now configure, modify, and publish Citrix Enterprise Browser feature settings.

# Fixed issues in 112.1.1.24

There are no fixed issues in this release.

# 112.1.1.23

This release of Citrix Enterprise Browser is installed with the Citrix Workspace app for Mac 2305 and it's based on Chromium version 112.

#### What's new

**Modification in Secure Private Access policy implementation on internal Web and SaaS apps** This feature enhances the security policies implementation on the Web and SaaS apps. When a webpage and its iframes have different policies, we follow a stricter policy implementation. You can apply a union of all policies on the entire webpage, including the iframes. However, the watermark is applied to the webpage only.

**Support for browser extensions** Citrix Enterprise Browser allows you to add browser extensions in a secure way. An administrator can deploy, manage, and control the extensions. End users can view and use the extension under citrixbrowser://extensions as required. For more settings, see the Global App Configuration service.

For more information on how to configure, see Support for browser extensions.

**Use the Global App Config service to manage Citrix Enterprise Browser** The administrator can use the Global App Configuration service (GACS) for Citrix Workspace to deliver Citrix Enterprise Browser settings through a centrally managed service. The Global App Configuration service is designed for administrators to easily configure Citrix Workspace and manage the Citrix Workspace app settings.

This feature allows admins to use the Global App Configuration service to apply various settings or system policies to the Citrix Enterprise Browser on a particular store. The administrator can now configure and manage the following Citrix Enterprise Browser settings using APIs or the GACS Admin UI:

- "Enable CWB for all apps"- Makes the Citrix Enterprise Browser the default browser for opening web and SaaS apps from the Citrix Workspace app.
- "Enable save passwords"- Allow or deny end users the ability to save passwords.
- "Enable incognito mode"- Enable or disable incognito mode.
- "Managed Bookmarks"- Allow an administrator to push bookmarks to the Citrix Enterprise Browser.

- "Enable developer tools"- Enable or disable developer tools within Citrix Enterprise Browser.
- "Delete browsing data on exit"- Allow the administrator to configure what data the Citrix Enterprise Browser deletes on exit.
- "Extension Install Force list"- Allow the administrator to install extensions in the Citrix Enterprise Browser.
- "Extension Install Allow list"- Allow the administrator to configure an allowed list of extensions that users can add to the Citrix Enterprise Browser. This list uses the Chrome Web Store.

For more information, see Use Global App Config service to manage Citrix Enterprise Browser.

#### Notes:

• • •

- The name and value pair are case-sensitive.
- All the browser settings in GACS are under the following categories:

```
1
2
            {
3
                "category": "browser",
4
5
                "userOverride": false,
                "assignedTo": [
6
                     "AllUsersNoAuthentication"
7
                ]
8
             }
9
10
  <!--NeedCopy--> ```
11
```

The administrator can apply the settings to unmanaged devices as well. For more information, see the Global App Configuration service documentation.

User interface To configure Citrix Enterprise Browser through the GACS Admin UI, do the following:

# Note:

The minimum version that is required is:

- Citrix Workspace app for Mac 2305, and the corresponding Citrix Enterprise Browser version is 112.1.1.23.
- Citrix Workspace app for Windows 2305, and the corresponding Citrix Enterprise Browser version is 112.1.1.24.
- 1. Sign in to citrix.cloud.com with your credentials.

# Note:

• Refer to the Sign Up for Citrix Cloud article for step-by-step instructions to create a

Citrix Cloud account.

2. Upon authentication, click the menu button in the top left corner and select **Workspace Con-***figuration*.

| × citrix                       |                                |                                                                                                 |                                                                                  |                                                                                          |
|--------------------------------|--------------------------------|-------------------------------------------------------------------------------------------------|----------------------------------------------------------------------------------|------------------------------------------------------------------------------------------|
| Home                           |                                |                                                                                                 |                                                                                  |                                                                                          |
| My Services                    | ~                              |                                                                                                 |                                                                                  | 1 ന്റ                                                                                    |
| Library                        |                                | Library Offerings Re                                                                            | esource Location Domai                                                           | n Notifications                                                                          |
| Identity and Access Management |                                | View Library                                                                                    | Edit or Add New Add                                                              | d New View All                                                                           |
| Network Locations              |                                |                                                                                                 |                                                                                  |                                                                                          |
| Resource Locations             |                                |                                                                                                 |                                                                                  |                                                                                          |
| Licensing                      |                                |                                                                                                 |                                                                                  |                                                                                          |
| Workspace Configuration        | ł)                             |                                                                                                 |                                                                                  |                                                                                          |
| Support Tickets                | û 🛱 0                          | S <sup>#</sup>                                                                                  | ۵ <del>ا</del>                                                                   | ۵ 🛗 ۱                                                                                    |
| Notifications                  | ytics<br>e and usage insights. | Files<br>Secure content collaboration with anyone<br>on any device powered by Citrix ShareFile. | Remote Browser Isolation<br>Protect corporate network from web based<br>attacks. | Secure Private Access<br>Zero Trust Network Access to all IT<br>sanctioned applications. |
| System Log                     |                                |                                                                                                 |                                                                                  |                                                                                          |
|                                | Learn more                     | Manage<br>Learn more                                                                            | Leern more                                                                       | Learn more                                                                               |
|                                | Lean more                      | Learn more                                                                                      | Learn more                                                                       | <u>Learn more</u>                                                                        |

The Workspace Configuration screen appears.

#### 3. Click App Configuration > Citrix Enterprise Browser.

You can now configure, modify, and publish Citrix Enterprise Browser feature settings.

#### **Fixed issues**

There are no fixed issues in this release.

#### 109.1.1.29

#### What's new

This release of Citrix Enterprise Browser is installed with the Citrix Workspace app for Windows 2303 and it's based on Chromium version 109.

**Secure Private Access support for StoreFront** As an administrator, you can now configure Web and SaaS apps in StoreFront using a Secure Private Access solution. After the administrator configures the app, end users can open web and SaaS apps using Citrix Enterprise Browser with enhanced security.

For more information, see Secure Private Access for on-premises in the Citrix Secure Private Access documentation.

# Fixed issues in 109.1.1.29

• The published URLs open through the Citrix Enterprise Browser instead of the device's default browser. [CTXBR-4718]

# 108.1.1.97

This release of Citrix Enterprise Browser is installed with the Citrix Workspace app for Windows 2302 and it's based on Chromium version 108.

#### What's new

**Open all web and SaaS apps through the Citrix Enterprise Browser** In this release of Enterprise Browser (in Citrix Workspace app for Windows), all internal web apps and external SaaS apps available in Citrix Workspace app open in Citrix Enterprise Browser.

**Option to start Citrix Enterprise Browser from within Citrix Workspace app** Previously, you opened Citrix Enterprise Browser from Citrix Workspace app after opening a web or SaaS app.

Starting with this release, you can open the Citrix Enterprise Browser directly from the Citrix Workspace app without requiring you to open a web or SaaS app. This feature provides easy access to Citrix Enterprise Browser and doesn't require any configurations from administrators. This feature is available by default.

Note:

This feature is available for Cloud customers only, and the end user must have entitlement to at least one web or SaaS app through Secure Private Access.

#### Citrix Enterprise Browser

| ••                                                                                                    |           |             |                          | Citrix Workspace     |                                                                                                    |            |                          |          |
|----------------------------------------------------------------------------------------------------|-----------|-------------|--------------------------|----------------------|----------------------------------------------------------------------------------------------------|------------|--------------------------|----------|
| 🖲 Citrix Workspace                                                                                                    |           |             |                          | Q Search Worl        | kspace                                                                                                    |            |                          |          |
| <ul> <li>Grade Home</li> <li>Grade Grade Grad</li></ul> | CSG Gmail | CSG Gsuite  | CultureAmp               | Desktop<br>Sound San | * Contraction Contraction Cont | Excel 2016 | ☆                        |          |
| Apps Desktops                                                                                                    | <br>r     | ····        | ····                     | …<br>☆ <b>※</b>      | <br>☆ <b>)))</b>                                                                                                    |            |                          |          |
| - Files                                                                                                    | Gmail     | GoToMeeting | ID Badge<br>Photo Portal | Jira<br>             | Miro                                                                                                    | Notepad++  | Occupational<br>Health & |          |
| •••                                                                                                    |           |             |                          | Citrix Workspace     |                                                                                                    |            |                          |          |
| 🌀 Citrix Workspace                                                                                                    |           |             |                          | Q Search We          | orkspace                                                                                                    |            |                          |          |
| Home                                                                                                    |           |             |                          |                      |                                                                                                    | Rec        | ent Apps 🗸 🗸             |          |
| Ç Feed                                                                                                    |           | 5           |                          | -                    |                                                                                                    | *          | Enterprise Brov          | vser ••• |
| Actions                                                                                                    |           |             |                          |                      |                                                                                                    |            | Compass                  |          |
| Desktops                                                                                                    |           |             | 7                        |                      | h                                                                                                    |            | Visio 2016               |          |
| Files                                                                                                    |           |             |                          |                      |                                                                                                    | 27         | Word 2016                | •••      |

#### **Fixed issues**

• Some SaaS apps which have enhanced security set to OFF fail to open in Citrix Enterprise Browser if Citrix Enterprise Browser is the default browser. [CTXBR-4106] [CTXBR-4405]

# 107.1.1.13

This release of Citrix Enterprise Browser is installed with the Citrix Workspace app for Mac 2301 and it's based on Chromium version 107.

# Set Citrix Enterprise Browser as the work browser

You can now configure Citrix Enterprise Browser as a work browser to open all work links. You can select an alternate browser to open non-work links.

A work link is a link that is associated with the web or SaaS apps that are configured by the administrator for the end user. When a user clicks any link within a native application, if it's a work link, it's opened through Citrix Enterprise Browser. If not, it's opened through the alternate browser that the end-user selects. For more information, see Set Citrix Enterprise Browser as the work browser.

#### **Fixed issues**

- HTTP Live Streaming (HLS) protocol with High-Efficiency Advanced Audio Coding (AAC-HE) stream fails to play back audio on Citrix Enterprise Browser. [CTXBR-3899]
- When you click a hyperlink in the custom portal, an error message appears before opening the link. Later, the link opens in a system browser, for example, Google Chrome instead of Citrix Enterprise Browser. [CTXBR-4051]

# 107.1.1.13

This release of Citrix Enterprise Browser is installed with the Citrix Workspace app for Windows 2212 and it's based on Chromium version 107.

Note:

• From release 2210 (105.1.1.27), the **Open all web and SaaS apps through the Citrix Enterprise Browser** feature is disabled.

#### Set Citrix Enterprise Browser as the work browser

You can now configure Citrix Enterprise Browser as a work browser to open all work links. You can select an alternate browser to open non-work links.

A work link is a link that is associated with the web or SaaS apps that are configured by the administrator for the end user. When a user clicks any link within a native application, if it's a work link, it's opened through Citrix Enterprise Browser. If not, it's opened through the alternate browser that the end-user selects.

For more information, see Set Citrix Enterprise Browser as the work browser.

# **Fixed issues**

There are no fixed issues in this release.

# 105.2.1.40

This release of Citrix Enterprise Browser is installed with the Citrix Workspace app for Windows 2210.5 and it's based on Chromium version 105. This release addresses issues that help to improve performance and stability.

# **Fixed** issues

There are no fixed issues in this release.

# 105.2.1.40

This release of Citrix Enterprise Browser is installed with the Citrix Workspace app for Mac 2211 and it's based on Chromium version 105. This release addresses issues that help to improve performance and stability.

# **Fixed issues**

There are no fixed issues in this release.

# 105.1.1.36

This release of Citrix Enterprise Browser (in Citrix Workspace app for Mac) is based on Chromium version 105.

This release addresses issues that help to improve overall performance and stability. For more information about what's new in 105.1.1.36, see what's new in 105.1.1.27 section. The list of features is common in both releases.

# **Fixed issues**

• When you open a Web or SaaS app with upload restrictions, the app opens in Secure Browser Service (SBS) instead of Citrix Enterprise Browser. [CTXBR-3686]

# 105.1.1.27

This release of Citrix Enterprise Browser is installed with the Citrix Workspace app for Windows 2210 and it's based on Chromium version 105.

# **Rebranding Citrix Workspace Browser**

Citrix Workspace Browser is now Citrix Enterprise Browser. The custom scheme is now changed from citrixworkspace://tocitrixbrowser://.

#### Citrix Enterprise Browser

| < > C C C C C C C C C C C C C C C C C C |    |     |   |
|-----------------------------------------|----|-----|---|
|                                         | £3 | • 0 | : |
| Settings Q Search settings              |    |     |   |

#### Note:

If you've pinned the Citrix Workspace Browser icon to the docker, you must remove it manually.

Implementing this transition in our products and their documentation is an ongoing process. Your patience during this transition is appreciated.

- The product UI, in-product content, and the images and instructions in product documentation will be updated in the coming weeks.
- It's possible that some items (such as commands and MSIs) might continue to retain their former names to prevent breaking existing customer scripts.
- Related product documentation and other resources (such as videos and blog posts) that are linked from this product documentation might still contain former names.

# Make Citrix Enterprise Browser the work browser [Technical Preview]

You can now configure Citrix Enterprise Browser to open all work or enterprise links and apps configured by your administrator in the Citrix Workspace app. This feature provides a way for you to open only work links or web and SaaS apps in the Citrix Enterprise Browser. You can select an alternate browser to open any other non-work links or apps.

# You can register for this technical preview by using this Podio form.

Note:

Technical previews are available for customers to test in their non-production or limited production environments, and to give customers an opportunity to share feedback. Citrix does not accept support cases for feature previews but welcomes feedback for improving them. Citrix might or might not act on feedback based on its severity, criticality, and importance. It's advised that Beta builds aren't deployed in production environments.

# Open all web and SaaS apps through the Citrix Enterprise Browser

In this release of Citrix Enterprise Browser (in Citrix Workspace app for Windows), all internal web apps and external SaaS apps available in the Citrix Workspace app open in Citrix Enterprise Browser.

# Support for browser extensions [Technical Preview]

You can add extensions that are provided by your administrator to the Citrix Enterprise Browser in a secure way. An administrator can deploy, manage, and control the extensions. End users can view and use the extension under citrixbrowser://extensions as required.

For more settings, see the Global App Configuration service.

For more information on how to configure, see Support for browser extensions.

You can register for this technical preview by using this Podio form.

# Note:

Technical previews are available for customers to test in their non-production or limited production environments, and to give customers an opportunity to share feedback. Citrix does not accept support cases for feature previews but welcomes feedback for improving them. Citrix might or might not act on feedback based on its severity, criticality, and importance. It's advised that Beta builds aren't deployed in production environments.

# Use the Global App Config service to manage Citrix Enterprise Browser [Technical Preview]

The administrator can use the Global App Configuration service for Citrix Workspace to deliver Citrix Enterprise Browser settings through a centrally managed service. The Global App Configuration service is designed for administrators to easily configure Citrix Workspace and manage the Citrix Workspace app settings.

This feature allows admins to use the Global App Configuration service to apply various settings or system policies to the Citrix Enterprise Browser on a particular store. The administrator can now configure and manage the following Citrix Enterprise Browser settings using the Global App Configuration service:

- "Enable CWB for all apps"- Makes the Citrix Enterprise Browser the default browser for opening web and SaaS apps from the Citrix Workspace app.
- "Enable save passwords"- Allow or deny end users the ability to save passwords.
- "Enable incognito mode"- Enable or disable incognito mode.
- "Managed Bookmarks"- Allow the administrator to push bookmarks to the Citrix Enterprise Browser.
- "Enable developer tools"- Enable or disable developer tools within Citrix Enterprise Browser.
- "Delete browsing data on exit"- Allow the administrator to configure what data the Citrix Enterprise Browser deletes on exit.
- "Extension Install Force list"- Allow the administrator to install extensions in the Citrix Enterprise Browser.

• "Extension Install Allow list"- Allow the administrator to configure an allowed list of extensions that users can add to the Citrix Enterprise Browser. This list uses the Chrome Web Store.

For more information, see Use Global App Config service to manage Citrix Enterprise Browser.

You can register for this technical preview by using this Podio form.

Note:

Technical previews are available for customers to test in their non-production or limited production environments, and to give customers an opportunity to share feedback. Citrix does not accept support cases for feature previews but welcomes feedback for improving them. Citrix might or might not act on feedback based on its severity, criticality, and importance. It's advised that Beta builds aren't deployed in production environments.

#### **Fixed** issues

There are no fixed issues in this release.

# 105.1.1.19

This release of Citrix Enterprise Browser is installed with the Citrix Workspace app for Mac 2210 and it's based on Chromium version 105.

# **Rebranding Citrix Workspace Browser**

Citrix Workspace Browser is now Citrix Enterprise Browser. The custom scheme is now changed from citrixworkspace://tocitrixbrowser://.

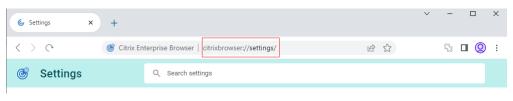

Note:

If you've pinned the Citrix Workspace Browser icon to the docker, you must remove it manually.

Implementing this transition in our products and their documentation is an ongoing process. Your patience during this transition is appreciated.

• The product UI, in-product content, and the images and instructions in the product documentation are being updated in the coming weeks.

- It's possible that some items (such as commands and MSIs) might continue to keep their former names to prevent breaking existing customer scripts.
- Related product documentation and other resources (such as videos and blog posts) that are linked from this product documentation might still contain former names.

# Make Citrix Enterprise Browser the work browser [Technical Preview]

You can now configure Citrix Enterprise Browser to open all work or enterprise links and apps configured by your administrator in the Citrix Workspace app. This feature provides a way for you to open only work links or web and SaaS apps in the Citrix Enterprise Browser. You can select an alternate browser to open any other non-work links or apps.

#### You can register for this technical preview by using this Podio form.

Note:

Technical previews are available for customers to test in their non-production or limited production environments, and to give customers an opportunity to share feedback. Citrix does not accept support cases for feature previews but welcomes feedback for improving them. Citrix might or might not act on feedback based on its severity, criticality, and importance. It's advised that Beta builds aren't deployed in production environments.

# Open all web and SaaS apps through the Citrix Enterprise Browser

In this release of Citrix Enterprise Browser (in Citrix Workspace app for Windows), all internal web apps and external SaaS apps available in the Citrix Workspace app open in Citrix Enterprise Browser.

# Support for browser extensions [Technical Preview]

You can add extensions that are provided by your administrator to the Citrix Enterprise Browser in a secure way. An administrator can deploy, manage, and control the extensions. End users can view and use the extension under citrixbrowser://extensions as required.

For more settings, see the Global App Configuration service.

For more information on how to configure, see Support for browser extensions.

You can register for this technical preview by using this Podio form.

Note:

Technical previews are available for customers to test in their non-production or limited production environments, and to give customers an opportunity to share feedback. Citrix does not accept support cases for feature previews but welcomes feedback for improving them. Citrix might or might not act on feedback based on its severity, criticality, and importance. It's advised that Beta builds aren't deployed in production environments.

# Use the Global App Config service to manage Citrix Enterprise Browser [Technical Preview]

The administrator can use the Global App Configuration service for Citrix Workspace to deliver Citrix Enterprise Browser settings through a centrally managed service.

The Global App Configuration service is designed for administrators to easily configure Citrix Workspace and manage the Citrix Workspace app settings. This feature allows admins to use the Global App Configuration service to apply various settings or system policies to the Citrix Enterprise Browser on a particular store. The administrator can now configure and manage the following Citrix Enterprise Browser settings using the Global App Configuration service:

- "Enable CWB for all apps"- Makes the Citrix Enterprise Browser the default browser for opening web and SaaS apps from the Citrix Workspace app.
- "Enable save passwords"- Allow or deny end users the ability to save passwords.
- "Enable incognito mode"- Enable or disable incognito mode.
- "Managed Bookmarks"- Allow administrator to push bookmarks to the Citrix Enterprise Browser.
- "Enable developer tools"- Enable or disable developer tools within Citrix Enterprise Browser.
- "Delete browsing data on exit"- Allow the administrator to configure what data the Citrix Enterprise Browser deletes on exit.
- "Extension Install Force list"- Allow the administrator to install extensions in the Citrix Enterprise Browser.
- "Extension Install Allow list"- Allow the administrator to configure an allowed list of extensions that users can add to the Citrix Enterprise Browser. This list uses the Chrome Web Store.

For more information, see Use Global App Config service to manage Citrix Enterprise Browser.

# You can register for this technical preview by using this Podio form.

#### Note:

Technical previews are available for customers to test in their non-production or limited production environments, and to give customers an opportunity to share feedback. Citrix does not accept support cases for feature previews but welcomes feedback for improving them. Citrix might or might not act on feedback based on its severity, criticality, and importance. It's advised that Beta builds aren't deployed in production environments.

#### **Fixed** issues

There are no fixed issues in this release.

#### 103.2.1.10

This release of Citrix Enterprise Browser (in Citrix Workspace app for Mac 2209) is based on Chromium version 103.

#### **Fixed issues**

This release addresses issues that help to improve overall performance and stability.

#### 103.1.1.14

This release of Citrix Enterprise Browser (in Citrix Workspace app for Mac 2208.1) is based on Chromium version 103.

#### **Citrix Enterprise Browser Profiles**

Profiles help you keep personal information such as history, bookmarks, passwords, and other settings separate for each of your Citrix Workspace accounts. Based your Workspace store, a profile is created, allowing you to have a unique and personalized browsing experience.

Note:

After you update to version 103.1.1.14 and sign in to the device for the first time, only your previously saved passwords are removed. When you sign in to the device using a different store for the first time, all your previously saved data is lost.

#### Open all web and SaaS apps through the Citrix Enterprise Browser [Technical Preview]

From this release, all internal web apps and external SaaS apps available in the Citrix Workspace app open in Citrix Enterprise Browser.

You can register for this technical preview by using this Podio form.

Note:

Technical previews are available for customers to test in their non-production or limited production environments, and to give customers an opportunity to share feedback. Citrix does not ac-

#### Citrix Enterprise Browser

cept support cases for feature previews but welcomes feedback for improving them. Citrix might or might not act on feedback based on its severity, criticality, and importance. It's advised that Beta builds aren't deployed in production environments.

#### **Fixed issues**

This release addresses issues that help to improve overall performance and stability.

#### 102.1.1.14

This release of Citrix Enterprise Browser (in Citrix Workspace app for Windows 2207) is based on Chromium version 102.

#### Open all web and SaaS apps through the Citrix Enterprise Browser [Technical Preview]

From this release, all internal web apps and external SaaS apps available in the Citrix Workspace app open in Citrix Enterprise Browser. You can register for this technical preview by using this Podio form.

#### Note:

Technical previews are available for customers to test in their non-production or limited production environments, and to give customers an opportunity to share feedback. Citrix does not accept support cases for feature previews but welcomes feedback for improving them. Citrix might or might not act on feedback based on its severity, criticality, and importance. It's advised that Beta builds aren't deployed in production environments.

#### **Fixed issues**

This release addresses issues that help to improve overall performance and stability.

#### 101.1.1.14

- This release of Citrix Enterprise Browser (in Citrix Workspace app for Mac) is based on Chromium version 101.
- Citrix Workspace app now alerts you about closing active browser windows, when you do any of the following in the Citrix Workspace app:
  - Sign out from a store
  - Switch to a different store

- Add a new store
- Delete the current store

#### **Fixed issues**

This release addresses issues that help to improve overall performance and stability.

#### 101.1.1.12

This release of Citrix Enterprise Browser (in Citrix Workspace app for Windows) is based on Chromium version 101.

#### **Fixed issues**

This release addresses issues that help to improve overall performance and stability.

#### 101.1.1.9

This release of Citrix Enterprise Browser (in Citrix Workspace app for Windows) is based on Chromium version 101.

#### **Fixed** issues

This release addresses issues that help to improve overall performance and stability.

#### 99.1.1.8

This release of Citrix Enterprise Browser (on Mac) is based on Chromium version 99.

#### Make Citrix Enterprise Browser your default browser

You can now make Citrix Enterprise Browser your default browser. Once you have made the Citrix Enterprise Browser your default browser, all links and Web and SaaS apps open in the Citrix Enterprise Browser by default.

#### Citrix Enterprise Browser

| O Citri           | ix Systems - Extra 🗙               | Settings x + |                             |                                                                                                    |                   |
|-------------------|------------------------------------|--------------|-----------------------------|----------------------------------------------------------------------------------------------------|-------------------|
| $\langle \rangle$ | 0                                  |              | 🎯 Citrix Enterprise Browser | citrixbrowser://settings/                                                                                                    |                   |
| 6                 | Settings                           |              |                             | Q Search settings                                                                                                    |                   |
| Â                 | Autofill                           |              |                             | Work Browser                                                                                                    |                   |
| ~                 | Privacy and security<br>Appearance |              |                             | You can use Citrix Enterprise Browser to open only work links and select an<br>alternate browser to open non-work links. Learn more | Make work browser |
|                   | Default Browser                    |              |                             |                                                                                                    |                   |
| Advanc            | ced                                | •            |                             | Default Browser                                                                                                    |                   |
| θL                | Languages                          |              |                             | Make Citrix Enterprise Browser the default browser                                                                                  | Make default      |
| . ÷. – r          | Downloade                          |              |                             |                                                                                                    |                   |

For more information about making Citrix Enterprise Browser your default browser, see Set Citrix Enterprise Browser as the default browser.

#### Open Citrix Enterprise Browser from the Workspace icon in the system tray

You can now open **Citrix Enterprise Browser** from the Workspace app icon on Windows OS. To open the **Citrix Enterprise Browser** from the Workspace app icon in the system tray, right-click the Workspace app icon and click **Open Citrix Enterprise Browser**.

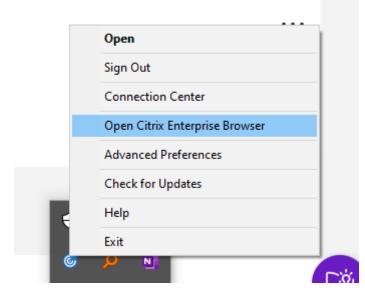

If you have not already signed in to the Workspace app, you must provide your credentials and refresh the page when prompted.

#### Citrix Enterprise Browser

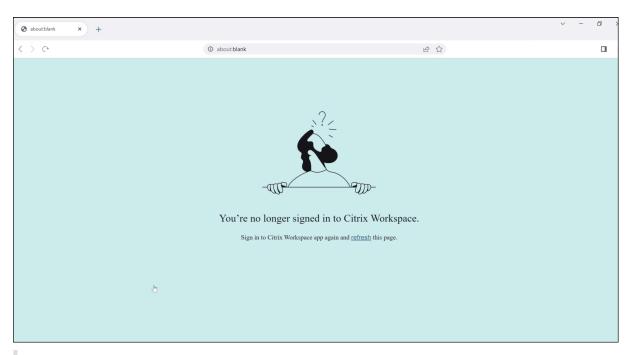

#### Note:

The **Open Citrix Enterprise Browser** option isn't available if your system administrator hasn't added any web or SaaS apps in the Workspace app.

#### **Fixed issues**

- On devices running Mac, the **Look Up** option is grayed out when the **Restrict clipboard access** policy is enabled. [CTXBR-1812]
- The **Save link as** option is enabled for SaaS apps when the **Restrict clipboard access** policy is enabled. [CTXBR-1827]
- When the **Restrict clipboard access** is enabled, you cannot drag selections from a webpage to the text editor although the webpage supports it. [CTXBR-1829]
- On devices running Mac, Advanced Audio Coding (AAC) isn't supported. [CTXBR-1844]

#### 98.1.2.20

This release of Citrix Enterprise Browser is based on Chromium version 98.

# Support for an enhanced Single sign-on (SSO) experience for web and SaaS apps [Technical Preview]

This feature simplifies the configuration of SSO for internal web apps and SaaS apps while using thirdparty identity providers (IdPs) in the Workspace app for Windows. The enhanced SSO experience reduces the entire process to a few commands. It eliminates the mandatory prerequisite to configure Citrix Secure Private Access in the IdP chain to set up SSO. It also improves the user experience, provided the same IdP is used for authentication to both the Workspace app and the particular web or SaaS app being launched.

You can register for this technical preview by using this Podio form.

#### Note:

Technical previews are available for customers to test in their non-production or limited production environments, and to give customers an opportunity to share feedback. Citrix does not accept support cases for feature previews but welcomes feedback for improving them. Citrix might or might not act on feedback based on its severity, criticality, and importance. It's advised that Beta builds aren't deployed in production environments.

#### **Fixed issues**

This release addresses several issues that help to improve overall performance and stability.

#### 98.1.2.17

This release of Citrix Enterprise Browser is based on Chromium version 98.

# Support for an enhanced Single sign-on (SSO) experience for web and SaaS apps [Technical Preview]

This feature simplifies the configuration of SSO for internal web apps and SaaS apps while using thirdparty identity providers (IdPs) in the Workspace app for Mac. The enhanced SSO experience reduces the entire process to a few commands. It eliminates the mandatory prerequisite to configure Citrix Secure Private Access in the IdP chain to set up SSO. It also improves the user experience, provided the same IdP is used for authentication to both the Workspace app and the particular web or SaaS app being launched.

#### You can register for this technical preview by using this Podio form.

#### Note:

Technical previews are available for customers to test in their non-production or limited production environments, and to give customers an opportunity to share feedback. Citrix does not accept support cases for feature previews but welcomes feedback for improving them. Citrix might or might not act on feedback based on its severity, criticality, and importance. It's advised that Beta builds aren't deployed in production environments.

#### **Fixed issues**

This release addresses several issues that help to improve overall performance and stability.

#### 97.1.2.22

- This release of Citrix Enterprise Browser is based on Chromium version 97.
- As part of the branding update, the browser is renamed as Citrix Enterprise Browser in the UI and system files.
- View Enterprise Browser version details.: you can now view the complete version details of the Citrix Enterprise Browser by typing the following URL in the address bar:citrixbrowser ://version/.

| S About Version X +     |                                                                                                    |                                                                                                    | ~ - ø × |
|-------------------------|----------------------------------------------------------------------------------------------------|----------------------------------------------------------------------------------------------------|---------|
| $\langle \rangle \circ$ | S Citrix Enterprise Browser   citrixbrowser://version/                                                                                                    | e û                                                                                                    | S 🖬 🔘 : |
|                         | Class.Entropyics Berner: 118.1.1.1.19 []<br>OS: sticone: 31 Version: 2102 (Build 19044.2005)<br>DavaSchyler VII 10.5.13.7<br>Dava Agent: 210: 2017 (Davard 2018.0.8.3 Starfor(2)737.3.6 (OFTE:,<br>Dava Agent: 210: 2017 (Davard 2018.0.8.3 Starfor(2)737.3.6 (OFTE:,<br>Classified Entropy: 111.10.10.10.10.10.10.10.10.10.10.10.10. | Criticita Workspace<br>Criticita State<br>e 2016-2021 Criticita State<br>e 2016-2021 Criticita State<br>repta reserves. |         |

 Collect Citrix Enterprise Browser logs.: you can collect details about browser activity and network configuration by navigating to Settings > Advanced > Logs. By default, the log collection level is set to Error, which is the recommended value.

| 0        | Citrix Systems - Extra 🗙 🌀 S | ettings × +                 |                                                                                                    |                                         |
|----------|------------------------------|-----------------------------|----------------------------------------------------------------------------------------------------|-----------------------------------------|
| < )      | > (*                         | Ø Citrix Enterprise Browser | r   citrixbrowser://settings/                                                                      |                                         |
| Ċ        | Settings                     |                             | Q Search settings                                                                                  |                                         |
| 1        | Autofill                     |                             | Logs                                                                                               |                                         |
| ۲        | Privacy and security         |                             | The log includes details of activity from all of Citrix Enterprise Browser, visited UR             |                                         |
| ٢        | Appearance                   |                             | configuration and network activity. Citrix Enterprise Browser does not have access<br>credentials. | s to any personal data like cookies and |
| 6        | Default Browser              |                             | Browser logs                                                                                       | Error (Recommended)                     |
| Adva     | anced 🔺                      |                             | Network logs                                                                                       |                                         |
| $\oplus$ | Languages                    |                             |                                                                                                    |                                         |
| ⊥        | Downloads                    |                             | Reset to default log settings                                                                      | /                                       |
| Å        | Accessibility                |                             |                                                                                                    |                                         |
| Þ        | System                       |                             |                                                                                                    |                                         |
| 9        | Logs                         |                             |                                                                                                    |                                         |
| 9        | Reset settings               |                             |                                                                                                    |                                         |

You can customize the log collection level by selecting one of the following values from the dropdown list:

- Verbose
- Info

- Warning
- Error (Recommended)
- Fatal

For more information about collecting logs, see Log collection.

#### **Fixed issues**

This release addresses several issues that help to improve overall performance and stability.

#### 95.1.1.19

This release addresses issues that help to improve overall performance and stability.

#### **Fixed issues**

• If a Progressive Web App (PWA) that is protected is opened on Mac, the **App Protection** policies aren't enforced. [RFMAC-10128]

#### 92.2.1.10

This release addresses issues that help to improve overall performance and stability.

#### **Fixed issues**

- On devices running Mac, the Advanced Audio Coding (AAC) isn't supported. [CTXBR-1844]
- In Citrix Enterprise Browser, you're unable to capture screenshots of browser windows that aren't protected. This issue occurs when protected browser windows are minimized. This issue occurs intermittently. [CTXBR-1925]
- Open a protected SaaS app, open a new tab, and separate the new tab into a new window by dragging it out of the tab bar. Now arrange two windows next to each other and open a new tab in the second window and take a screenshot. You can capture the screenshot for the protected SaaS app as well. This issue occurs on Mac. [RFMAC-10060]

#### 92.1.1.31

This release addresses issues that help to improve overall performance and stability.

#### **Fixed issues**

- The browser crashes when you switch from the protected desktop session window to the unprotected SaaS app. This issue occurs on Mac when you've opened a protected app, an unprotected SaaS app, and a protected desktop session. [CTXBR-2087]
- If your administrator has installed external extensions in Google Chrome, the Citrix Enterprise Browser crashes when you open it. [CTXBR-2135]

#### Known issues

#### Known issues in 122.1.1.2 for Mac

After upgrading to version 122.1.1.2, end users might encounter an issue with the bookmark bar functionality. Specifically, when clicking the bookmark folder, users might receive a prompt to open all the bookmarks within that folder instead of expanding the folder to display the individual bookmarks. [CTXBR-7488]

#### Known issues in 115.1.1.103 for Mac

• When you sign in to Citrix Workspace app with a cloud store that doesn't have Secure Private Access entitlement, and if you open Citrix Enterprise Browser, an incorrect error message appears:

#### Sign in to Citrix Workspace app again and refresh this page.

The expected error message is:

#### Secure Private Access entitlements aren't available for your store.

[CTXBR-5838]

#### Known issues in 109.1.1.29 for Windows

When the end user doesn't have Citrix Enterprise Browser installed, the published URLs with the SPAEnabled tag open through the device's default browser instead of Citrix Enterprise Browser.
 In such a case, the security policies don't apply. The issue occurs on the StoreFront deployments only. [CTXBR-4753]

#### Known issues in 107.1.1.13 for Mac

• On Mac Ventura devices, progressive web apps (PWA) fail to open. The following error message appears:

"App Name is damaged and can't be opened. You should move it to the Bin".

As a workaround, right-click on the app and select **Open**. If you're using the keyboard, press the **Ctrl** key and click the app. Select **Open**. [CTXBR-3885]

#### Known issues in 107.1.1.13 for Windows

• Some SaaS apps which have enhanced security set to **OFF** fail to open in Citrix Enterprise Browser if Citrix Enterprise Browser is the default browser. [CTXBR-4106]

#### Known issues in 99.1.1.9

• When traffic is tunneled through NGS, Citrix Workspace app might fail to upload or download files that are greater than 64 MB. [CTXBR-3354]

#### Known issues in 98.1.2.17

• After upgrading from Citrix Enterprise Browser version 2201 to version 2203, previously saved passwords are lost and you're unable to save new passwords. This issue occurs in the Citrix Workspace app for Mac version 2203. [CTXBR-3063]

#### Known issues in 92.1.1.31

- On devices running Mac, the **Look Up** option is grayed out and not available when the **Restrict clipboard access** policy is enabled. [CTXBR-1812]
- The **Save link as** option still is enabled for SaaS apps when the **Restrict clipboard access** policy is enabled. [CTXBR-1827]
- When the **Restrict clipboard access** is enabled, you can't drag selections from a webpage to the text editor although the webpage supports it. [CTXBR-1829]
- If you open Citrix Enterprise Browser as a standalone app by clicking the icon when you aren' t signed in to the Workspace app, an authentication prompt appears. When you sign in to the Workspace app and click the refresh icon continuously on the browser window, a blank page appears. [CTXBR-1834]
- On devices running Mac, Advanced Audio Coding (AAC) isn't supported. [CTXBR-1844]
- While you're logged into the Workspace app for Mac and the network connection is lost and restored again, the following error message appears:

"You're no longer signed into Citrix Workspace"

This issue occurs when you open a resource by starting the Citrix Enterprise Browser from the **Library** folder before the network connection is restored. [CTXBR-1888]

- Install a Progressive Web App from both Google Chrome and Enterprise Browser, and then uninstall either one of the apps. This action removes the desktop icon for both the app instances. [CTXBR-1893]
- Active Citrix Enterprise Browser windows don't close when the Citrix Workspace app is reset from the system tray. [CTXBR-1899]
- In Citrix Enterprise Browser, you're unable to capture screenshots of browser windows that aren't protected. This issue occurs when protected browser windows are minimized. This issue occurs intermittently. [CTXBR-1925]
- If Google Chrome has managed extensions, then Citrix Enterprise Browser crashes on launch. [CTXBR-2135]
- Open a protected SaaS app, open a new tab, and separate the new tab into a new window by dragging it out of the tab bar. Now arrange two windows next to each other and open a new tab in the second window and take a screenshot. You can capture the screenshot for the protected SaaS app as well. This issue occurs on Mac. [RFMAC-10060]
- If a Progressive Web App (PWA) that is protected is opened on Mac, the **App Protection** policies aren't enforced. [RFMAC-10128]

## Third-party notices

Citrix Enterprise Browser might include third-party software licensed under the terms defined in the following document:

Third Party Libraries for Citrix Enterprise Browser

# System requirements and compatibility

#### November 26, 2023

Citrix Enterprise Browser (formerly Citrix Workspace Browser) is available starting from:

- Citrix Workspace app Windows 2309 version. For more information about requirements and compatibility, see System requirements and compatibility.
- Citrix Workspace app for Mac 2309 version. For more information about requirements and compatibility, see System requirements and compatibility.

#### Prerequisite

End users can use the Citrix Enterprise Browser for secure web access, only if you configure at least one web or SaaS app through Secure Private Access. For more information on configuring apps through Secure Private Access, see Apps configuration and management.

## Get started

November 20, 2023

The Citrix Enterprise Browser (formerly Citrix Workspace Browser) is released with the Citrix Workspace app for Windows and Mac. Web and SaaS apps open in the Enterprise Browser by default.

When you open a web or SaaS app in Citrix Workspace app for the first time, the app opens in Citrix Enterprise Browser. You can identify the browser windows by the following icon:

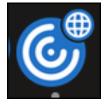

The app opens in the Citrix Enterprise Browser and the following screen appears along with a search bar:

#### On Windows:

#### Citrix Enterprise Browser

| Citrix Workspace                            |                                                    | - • × // /////////////////////////////// |
|---------------------------------------------|----------------------------------------------------|------------------------------------------|
| Citrix Workspace                            | Q Search Workspace                                 | н                                        |
| Home Apps Apps                              |                                                    | Edit home                                |
| Desktops                                    | Favorite New Tab X + C G Search Google or type a U | ● - □ ×<br>JRL ☆ :                       |
| Files > CifriX<br>Backstage<br><br>Desktops |                                                    | ing here                                 |
| citrix                                      |                                                    | citrix                                   |

#### On macOS:

| • • •                                                                                                    | Citrix Workspace |                                       |          |
|----------------------------------------------------------------------------------------------------|------------------|---------------------------------------|----------|
| Citrix Workspace                                                                                                    | Q Search         | Workspace                             |          |
| <ul> <li>in Home</li> <li>in Apps</li> <li>in Apps</li> <li>in Apps</li> </ul>                                                                                                    | New Tab          | × +<br>Q. Search Google or type a URL | о<br>2 : |
| Favorites     Image: Constraint of the second second |                  | Q Start searching here                |          |
| Citrix                                                                                                    |                  | <b>O</b>                              | ¥ +      |
|                                                                                                    |                  | citrix                                |          |

All subsequent apps open in new tabs. You can log out of the Citrix Workspace app and continue to

use the Enterprise Browser until the session cookies time out.

# Configure

#### April 10, 2024

You can enforce enhanced access security policies for secure access to Web or SaaS apps. You can restrict actions such as restricting printing, uploads, downloads, and clipboard access (copy-paste), and so on.

When a webpage and its iframes have different policies, we enforce a stricter policy that applies a union of all policies to the entire page, including the iframes. However, the watermark is applied to the webpage only.

For more information, see Get started with Citrix Secure Private Access. The policies are applied on a per-app and per-URL basis.

You must specify the content access settings in the Citrix Secure Private Access to control the policies.

The following articles help you manage policies and the Citrix Enterprise Browser:

- Secure Private Access for Citrix Workspace
- Secure Private Access support for StoreFront
- Manage Citrix Enterprise Browser through GACS
- Manage single sign-on for Web and SaaS apps through the Global App Configuration service
- Citrix Enterprise Browser shortcut
- Independent update of Citrix Enterprise Browser

# **Secure Private Access for Citrix Workspace**

#### November 20, 2023

When a webpage and its iframes have different policies, we now have a stricter policy implementation. We apply a union of all policies on the entire webpage, including the iframes. However, the watermark is applied to the webpage only.

Note:

• For more information on Citrix Secure Private Access and its features, see the Admin-guided workflow for easy onboarding and set up.

#### Restrictions

An administrator can restrict actions such as:

• **Restrict clipboard access**: Disables cut, copy, and paste operations between the app and the endpoint's clipboard.

| Feedback      | Emoji & Symbols                                             |
|---------------|-------------------------------------------------------------|
| 1             | Undo<br>Redo                                                |
| Send Feedback | Cut<br>Copy<br>Paste<br>Paste and Match Style<br>Select All |
|               | Language Settings Writing Direction >                       |

• **Restrict printing**: Disables the ability to print from within the app.

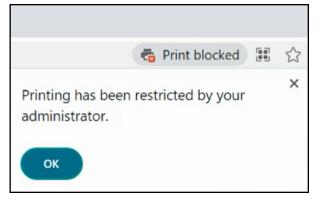

• **Restrict downloads**: Disables the ability to download from within web and SaaS apps or copy files from the browser.

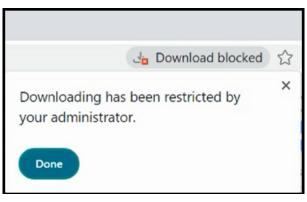

• Restrict upload: Disables the ability to upload files.

chromium-automation.web.app says Uploading files has been restricted by your administrator

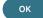

#### Note:

The restrict upload feature is available on:

- Windows 105.1.1.27 and later
- Mac 105.1.1.36 and later
- **Display watermark**: Overlays a screen-based watermark that shows the user name and public IP address of the endpoint.

Note:

The **Restrict navigation** option isn't supported.

#### **App protection policies**

- Restrict keylogging: Protects users from keyloggers.
- **Restrict screen capturing**: Disables capturing screenshots or screen recording for the app that this policy is applied to. This policy is applied as long as a protected tab is visible (not minimized) in your browser window.

#### Notes:

- If you apply enhanced security features through the Secure Workspace App panel, the apps open in the Citrix Enterprise Browser.
- If no enhanced security features are applied, the apps open in the native browser.

## **Secure Private Access support for StoreFront**

November 20, 2023

You can now configure web and SaaS apps in StoreFront using the Secure Private Access solution. Once after you configure the apps, end users can open the web and SaaS apps using Citrix Enterprise Browser with enhanced security.

For more information, see:

- Secure Private Access for on-premises in the Citrix Secure Private Access documentation.
- Deployment Guide: Citrix Secure Private Access On-Premises

# Manage Citrix Enterprise Browser through Global App Configuration service

#### May 17, 2024

Administrators can manage the following features using Global App Configuration service (GACS).

Note:

We recommend you to restart Citrix Workspace app when you modify the Citrix Enterprise Browser settings in GACS. However, you can also wait for the automatic refresh to complete. For more information on the sync duration of policies fetched from GACS, refer Frequency of settings update.

#### **Use GACS to manage Citrix Enterprise Browser**

The administrator can use Global App Configuration service (GACS) for Citrix Workspace to deliver the Citrix Enterprise Browser settings through a centrally managed service. GACS is designed for administrators to easily configure Citrix Workspace and manage the Citrix Workspace app settings. This feature allows admins to use the GACS to apply various settings or system policies to the Citrix Enterprise Browser on a particular store. The administrator can now configure and manage the following Citrix Enterprise Browser settings using APIs or the GACS Admin UI:

- Enable CEB for all apps Makes the Citrix Enterprise Browser the default browser for opening web and SaaS apps from the Citrix Workspace app.
- Enable save passwords Allow or deny end users the ability to save passwords.
- Enable incognito mode Enable or disable incognito mode.
- Managed Bookmarks Allow an administrator to push bookmarks to the Citrix Enterprise Browser.
- Enable developer tools Enable or disable developer tools within the Enterprise Browser.
- Delete browsing data on exit Allow the administrator to configure what data the Citrix Enterprise Browser deletes on exit.
- Extension Install Force list Allow the administrator to install extensions in the Citrix Enterprise Browser.
- Extension Install Allow list Allow the administrator to configure an allowed list of extensions that users can add to the Citrix Enterprise Browser. This list uses the Chrome Web Store.

- Enable autofill address Allows administrators to enable or disable the autofill suggestions for addresses.
- Enable autofill credit card Allows administrators to enable or disable the autofill suggestions for credit card information.
- Auto launch protocols from origins Allows administrators to specify a list of protocols that can launch an external app from the listed origins without prompting the user.
- Enable command-line flag security warnings Allows administrators to display or hide security warnings, which appear when potentially dangerous command-line flags try to launch the Enterprise Browser.
- Manage default cookies setting Allows administrators to manage cookies for a website.
- Manage default pop-ups setting Allows administrators to manage pop-ups from a website.
- Extension install sources Allows administrators to specify valid sources for users to install extensions, apps, and themes.
- Disable lookalike warning pages Allows administrators to specify the preferred domains where lookalike warning pages don't display when the user visits pages on that domain.
- Enable payment method query Allows administrators to enable websites to check whether the users have saved payment methods.
- Manage saving browser history Allows administrators to manage the saving of Enterprise browser history.
- Manage search suggestion Allows administrators to enable or disable search suggestions in the Enterprise browser's address bar.
- Enable export bookmark Allows administrators to enable an option to export the bookmarks in the Enterprise Browser.
- Force ephemeral profiles Allows administrators to clear or persist user profile data when users close the Enterprise Browser.

#### Notes:

- The name and value pair are case-sensitive.
- All the browser settings in GACS are under the following categories:

| 1  | {                              |
|----|--------------------------------|
| 2  |                                |
| 3  | "category": "browser",         |
| 4  | "userOverride": <b>false</b> , |
| 5  | "assignedTo": [                |
| 6  | "AllUsersNoAuthentication"     |
| 7  | ]                              |
| 8  | }                              |
| 9  |                                |
| 10 | NeedCopy                       |

The administrator can apply the settings to unmanaged devices as well. For more information, see

#### the Global App Configuration service documentation.

#### **User interface**

#### To configure Citrix Enterprise Browser through the GACS Admin UI, do the following:

Note:

The minimum version that is required is:

- Citrix Workspace app for Mac 2305, and the corresponding Citrix Enterprise Browser version is 112.1.1.23.
- Citrix Workspace app for Windows 2305, and the corresponding Citrix Enterprise Browser version is 112.1.1.24.
- 1. Sign in to citrix.cloud.com with your credentials.

Note:

- Refer to the Sign Up for Citrix Cloud article for step-by-step instructions to create a Citrix Cloud account.
- 2. Upon authentication, click the menu button in the top left corner and select **Workspace Con-***figuration*.

| × citrix                       |                       |                                                                                        |                                                   |                                                                 |
|--------------------------------|-----------------------|----------------------------------------------------------------------------------------|---------------------------------------------------|-----------------------------------------------------------------|
| Home                           |                       |                                                                                        |                                                   |                                                                 |
| My Services                    | ~                     |                                                                                        | <b>1</b>                                          | 1 ന്റ                                                           |
| Library                        |                       | Library Offerings R                                                                    | esource Location Domain                           | n Notifications                                                 |
| Identity and Access Management |                       | View Library                                                                           | Edit or Add New Add                               | New View All                                                    |
| Network Locations              |                       |                                                                                        |                                                   |                                                                 |
| Resource Locations             |                       |                                                                                        |                                                   |                                                                 |
| Licensing                      | t)                    |                                                                                        |                                                   |                                                                 |
| Workspace Configuration        | e 🖽 0                 | S <sup>m</sup> o                                                                       | <u>ه</u> ا                                        | <b>≣</b> ∘                                                      |
| Support Tickets                | vtics                 | Files                                                                                  | ر<br>Remote Browser Isolation                     | Secure Private Access                                           |
| Notifications                  | e and usage insights. | Secure content collaboration with anyone<br>on any device powered by Citrix ShareFile. | Protect corporate network from web based attacks. | Zero Trust Network Access to all IT<br>sanctioned applications. |
| System Log                     | manage                | Manage                                                                                 | How to Buy                                        | Request Demo                                                    |
|                                | Learn more            | Learn more                                                                             | Learn more                                        | Learn more                                                      |
|                                |                       |                                                                                        |                                                   |                                                                 |

The Workspace Configuration screen appears.

#### 3. Click App Configuration > Citrix Enterprise Browser.

You can now configure, modify, and publish Citrix Enterprise Browser feature settings.

#### **Enable Citrix Enterprise Browser for all apps**

Administrators can configure Citrix Enterprise Browser as the default browser to start web and SaaS apps from the Citrix Workspace app.

#### **Configuration through API**

To configure, here is an example JSON file for **Citrix Enterprise Browser for all apps as default**:

```
1
    "settings": [
2
                      {
3
                          "name": "open all apps in ceb",
4
                         "value": "true"
5
6
                       }
7
8
                      ]
  <!--NeedCopy-->
9
```

Note:

• The default value is **true**.

#### **Configuration through UI**

Select the appropriate checkbox from the UI:

#### Enable save passwords

Administrators can allow or deny the saving of user passwords.

#### **Configuration through API**

To configure, here is an example JSON file to **save passwords**:

Note:

• The default value is **true**.

#### **Configuration through UI**

Select the appropriate checkbox from the UI:

#### Enable incognito mode

Administrators can enable or disable incognito mode.

#### **Configuration through API**

To configure, here is an example JSON file to **enable incognito mode**:

```
1
  "settings": [
2
                     {
3
4
                      "name": "Incognito mode availability",
                      "value": "Incognito mode available"
5
6
                      }
7
8
                     ]
9
  <!--NeedCopy-->
```

The other possible values are:

- Incognito mode available
- Incognito mode disabled

Note:

• The default value is **false**.

#### **Configuration through UI**

Select the appropriate checkbox from the UI, and then select an option from the drop-down list:

#### Manage bookmarks

Administrators can configure a list of bookmarks with a nested folder structure. The end user can access the preloaded bookmarks but can't modify them. For more settings, see the Global App Configuration service.

#### Note:

• By default, the Bookmarks bar isn't enabled in Citrix Enterprise Browser. The end user has to navigate to citrixbrowser://settings/appearance and enable the **Show bookmarks bar** option.

#### **Configuration through API**

To configure, here is an example JSON file to **manage bookmarks**:

```
1
           {
2
           "name": "Managed bookmarks",
3
           "value": [
4
5
                {
6
                   "toplevel_name": "My managed bookmarks folder"
7
                }
8
9
     ,
               {
10
11
12
                    "name": "Citrix",
                   "url": "https://www.citrix.com/"
13
                }
14
15
     ,
               {
16
17
18
                    "name": "Citrix Workspace app",
                    "url": "https://www.citrix.com/products/receiver.html"
19
20
                }
21
     ,
22
               {
23
                    "name": "Citrix Downloads",
24
25
                   "children": [{
26
                            "name": "Download page",
27
                            "url": "https://www.citrix.com/downloads/
28
                                workspace-app/"
                         }
29
     ,
                        {
31
32
                            "name": "Product documentation",
33
                            "url": "https://docs.citrix.com/en-us/citrix-
34
                                workspace-app.html"
                         }
37
                   ]
                }
38
39
```

40 ] 41 } 42 43 <!--NeedCopy-->

#### Note:

• The default value is an empty list.

#### **Configuration through UI**

Select the appropriate checkbox, and click **Manage Settings**. You can configure using the JSON data and save the changes.

#### **Enable developer tools**

Administrators can enable or disable developer mode.

#### **Configuration through API**

To configure, here is an example JSON file to **enable developer tools**:

Other possible values:

- Disallow usage of the Developer Tools on extensions installed by enterprise policy
- Disallow usage of the Developer Tools

Note:

• The default value is **Disallow usage of the Developer Tools**.

#### **Configuration through UI**

Select the appropriate checkbox from the UI, and then select an option from the drop-down list:

#### Delete browsing data on exit

Administrators can configure what data the Citrix Enterprise Browser deletes on exit.

#### **Configuration through API**

To configure, here is an example JSON file to **delete browsing data** upon exit:

```
"settings": [{
1
2
3
           "name": "Delete browsing data on exit",
           "value": [
4
               "browsing_history",
5
                "download_history",
6
7
                "cookies_and_other_site_data",
                "cached_images_and_files",
8
9
                "password_signin",
                "autofill",
10
11
                "site_settings",
                "hosted_app_data"
13
           ]
           }
14
    ]
15
   <!--NeedCopy-->
16
```

Notes:

- You can exclude a value to avoid being deleted.
- The default value is an empty list.

#### **Configuration through UI**

Select the appropriate checkbox from the UI, and then select an option from the drop-down list:

#### Support for browser extensions

You can add extensions that are provided by your administrator to the Citrix Enterprise Browser in a secure way. An administrator can deploy, manage, and control the extensions. End users can view and use the extension under citrixbrowser://extensions as required. For more settings, see the Global App Configuration service.

For more information on how to identify an extension ID, see the How to identify an extension ID article.

#### How to configure

There are two categories of extensions:

- **ExtensionInstallForcelist**: The administrator can configure a list of extensions that are mandatorily added to the end user's browser profile. End users can view these extensions under the **Installed** section in the UI. The user can't uninstall any of the extensions.
- **ExtensionInstallAllowlist**: The administrator can configure a list of extensions as part of the allowed list. End users can view these extensions under the **Available** section in the UI. Users can decide if they want to add a particular extension or not. Users can uninstall an extension if necessary.

#### Note:

• In case the administrator has no extensions configured under the **Installed** and **Available** sections, the end user might not view the extension manager icon in the address bar.

| 🞯 Extensions  | 5 |         |                                                                 | 9   | Search extensions |
|---------------|---|---------|-----------------------------------------------------------------|-----|-------------------|
| Installed (1) |   | Ins     | stalled extensi                                                 | ons |                   |
| Available (1) |   | G       | Google Translate<br>View translations ea<br>By the Google Trans |     |                   |
|               |   | Details |                                                                 |     |                   |

#### **Mandatory extension**

The administrator can configure the list of mandatory extensions in one of the following ways:

**Configuration through API** To configure, here is an example JSON file for **ExtensionInstall-Forcelist**:

```
{
1
2
       "category": "browser",
3
4
       "userOverride": false,
5
        "assignedTo": [
        "AllUsersNoAuthentication"
6
7
                       ],
        "settings": [
8
                          {
9
10
            "name": "Extension Install Force list",
11
            "value": [
12
13
                "extension_id1",
                "extension_id2"
14
15
                          ]
                           }
16
17
                          ]
18
    }
19
20
21 <!--NeedCopy-->
```

Note:

• The default value is an empty list.

**Configuration through UI** Select the appropriate checkbox from the UI, and then click **Manage settings**. You can configure using the JSON data and save the changes.

#### Mandatory custom extension

The administrator can configure the custom extensions as part of the mandatory list in one of the following ways:

**Configuration through API** To configure, here is an example JSON file for **ExtensionInstall-Forcelist**:

```
"name": "Extension Install Force list",
11
12
        "value": [
                "custom extension id1; url of custom extension id1",
13
                "custom extension id2; url of custom extension id2"
14
15
                             ]
                             }
16
17
                             ]
18
19
    }
21
   <!--NeedCopy-->
```

#### Note:

The default value is an empty list.

**Configuration through UI** Select the appropriate checkbox from the UI, and then click **Manage** settings. You can configure using the JSON data and save the changes.

| Add Managed Bookmarks                                                                                                    |                |              | Manage Settings for windows                                                                                      |
|----------------------------------------------------------------------------------------------------|----------------|--------------|----------------------------------------------------------------------------------------------------|
| You can add a list of bookmarks to the Citrix Enterprise Browser. The end user can't modify these bookmarks.                                                                                                    |                |              | [                                                                                                    |
| All Developer Tools You can enable or disable developer tools within the Citrix Enterprise Browser.                                                                                                    |                |              | "custom extension id1; url of custom extension id1",<br>"custom extension id2; url of custom extension id2"<br>] |
| Allow End Users To Save Passwords                                                                                                    |                |              |                                                                                                    |
| If disabled, end users can't save passwords within the Citrix Enterprise Browser, which can affect the user experience.                                                                                                    |                |              |                                                                                                    |
| Allow Incognito Mode You can enable or disable the incognito mode within the Citrix Enterprise Browser.                                                                                                    |                |              |                                                                                                    |
| Delete Browsing Data On Exit                                                                                                    |                |              |                                                                                                    |
| You can configure what type of data the Citrix Enterprise Browser can delete when the end user exits the browser. Note: Deleting the browsing data can affect usability. Learn More                                                 |                |              |                                                                                                    |
| Enable Citrix Enterprise Browser Shortcut<br>Creates a Citrix Enterprise Browser shortcut on the Start menu in Windows and Launchpad in macOS. If a user marks Enterprise Browser as favorite, a shortcut is created integrative of | f the configur | ration.      |                                                                                                    |
| List Of Allowed Extensions You can add a list of extensions that the end users can install within the Dirix Enterprise Browser. The end user can't install other extensions apart from the allowed list. Learn More.                |                |              |                                                                                                    |
| List Of Mandatory Extensions You can add a last of extensions to the end user's browser profile. The end user can't uninstall these extensions <u>Laser More</u>                                                                    |                |              |                                                                                                    |
| Mac                                                                                                    | Edit           | Config       |                                                                                                    |
| Windows                                                                                                    | Edit           | Config       |                                                                                                    |
|                                                                                                    |                |              |                                                                                                    |
| Open All SaaS Apps Through Citrix Enterprise Browser                                                                                                    |                |              |                                                                                                    |
| This fasture makes the Citrus Entreprise Browser the default browser to open SaaS apps without enhanced security controls from the Citrus Workspace app. If disabled, unprotected Sa<br>native browser on the derice.               | aS apps open   | n through th |                                                                                                    |
|                                                                                                    |                |              | Save edit Cancel                                                                                                 |

#### **Allowed extensions**

The administrator can configure the list of allowed extensions in one of the following ways:

**Configuration through API** To configure, here is an example JSON file for **ExtensionInstallAllowlist**:

```
1
   {
2
       "category": "browser",
3
       "userOverride": false,
4
        "assignedTo": [
5
        "AllUsersNoAuthentication"
6
7
                  ],
        "settings": [
8
9
                          {
            "name": "Extension Install Allow list",
11
            "value": [
12
13
                {
14
                  "id" : "extension_id1",
15
                  "name" : "Name of extension",
16
                    "install link" : "chrome store url for the extension"
17
18
                 }
19
     ,
20
                {
21
                  "id" : "extension_id2",
22
                  "name" : "Name of the extension",
23
                   "install link" : "chrome store url for the extension"
24
25
                 }
27
            ]
28
         }
29
      ]
    }
31
32
33 <!--NeedCopy-->
```

#### Note:

• The default value is an empty list.

**Configuration through UI** Select the appropriate checkbox from the UI, and then click **Manage settings**. You can configure using the JSON data and save the changes.

#### How to identify an extension ID

- 1. Go to the Chrome Web Store.
- 2. Search for an app and click to open. The app page appears.

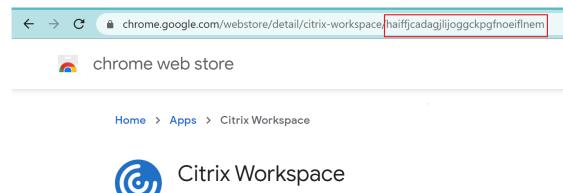

★ ★ ★ ★ ★ 2,401 (i) | Extensions | 1,000,000+ users

3. Observe the URL. The ID is the long string of characters at the end of the URL.

#### **Enable autofill address**

When you enable the autofill address setting, Autofill suggests or fills in address information.

#### **Configuration through API**

To configure, here's an example JSON file to enable autofill address. Setting the value to 'true'autofills the address, whereas 'false' disables it.

```
1 "settings": [{
2
3 "name": "auto fill address enabled",
4 "value": true
5 }
6 ]
7 <!--NeedCopy-->
```

Note:

The default value is **true**.

#### **Configuration through UI**

- 1. Select the appropriate operating system.
- 2. Enable or disable the toggle button as per your requirement.
- 3. Click Publish Drafts.
- 4. Click **Yes** to save the changes for your end users.

#### **Autofill Address**

When enabled, AutoFill will suggest or fill in address information.

| Mac     | Enabled 🗸 | Unsaved |
|---------|-----------|---------|
| Windows |           |         |

#### Enable autofill credit card

When you enable the autofill credit card setting, autofill suggests or fills in credit card information.

#### Configuration through API

To configure, here's an example JSON file to enable autofill credit card. Setting the value to 'true' autofills the credit card details, whereas 'false' disables it.

```
1 "settings": [{
2
3 "name": "auto fill credit card enabled",
4 "value": true
5 }
6 ]
7 <!--NeedCopy-->
```

Note:

The default value is **true**.

#### **Configuration through UI**

- 1. Select the appropriate operating system.
- 2. Enable or disable the toggle button as per your requirement.
- 3. Click \*Publish Drafts.
- 4. Click **Yes** to save the changes for your end users.

#### Autofill Credit Card

When enabled, AutoFill will suggest or fill in credit card information.

| 🖌 Мас   | Enabled 🗸 | Unsaved |
|---------|-----------|---------|
| Windows |           |         |

#### Auto launch protocols from origins

This setting allows you to launch an external app without prompting the user for authentication. For that, add a protocol that can launch an external app and list the URLs of external apps.

#### **Configuration through API**

To configure, here's an example JSON file to enable this setting:

```
1
     "settings": [{
2
3
           "name": "auto launch protocols from origins",
4
           "value": [
             {
5
6
               "protocol": "teams",
7
               "allowed_origins": [
8
9
                 "example.com",
                 "http://www.example.com:8080"
10
11
               ]
              }
12
13
           ]
14
          }
15
16
17
      ]
   <!--NeedCopy-->
18
```

#### Note:

There's no default value.

- 1. Select the appropriate operating system under the **Auto Launch Protocols From Origins** section.
- 2. Click Edit.
- 3. On the Manage setting screen, enter the protocol name and allowed origins.
- 4. Click Save draft.
- 5. On the Save Settings window, click Yes to save the settings.

| You can enable or disable developer tools within the Citrix E                                                               | Manage settings for macos                                                                        |     |   |   |
|----------------------------------------------------------------------------------------------------|--------------------------------------------------------------------------------------------------|-----|---|---|
| Allow End Users To Save Passwords                                                                                           |                                                                                                  |     |   |   |
| If disabled, end users can't save passwords within the Citrix user experience.                                              | FIULUCULS<br>Add a protocol which can launch an external application without prompting the user. |     |   | • |
| Allow Incognito Mode<br>You can enable or disable the incognito mode within the Citr                                        |                                                                                                  | Ū   | ^ | l |
| Auto Launch Protocols From Origins<br>Specify a list of protocols that can launch an external applic<br>prompting the user. | Protocol name<br>Characters only.<br>E.g. teams                                                  |     |   | l |
| Mac                                                                                                    | Allowed origins           E.g. example.com or https://example.com           + Add origin         | _ ₪ |   | l |
| Windows                                                                                                    | + Add protocol                                                                                   |     |   | v |
|                                                                                                    | Save draft Cancel                                                                                |     |   |   |

#### Enable command-line flag security warnings

You can enable this setting to display security warnings when potentially dangerous command-line flags are used to launch the browser.

#### **Configuration through API**

To configure, here's an example JSON file to enable command-line flag security warnings. Setting the value to 'true'enables the setting, whereas 'false'disables it.

```
1 "settings": [{
2
3 "name": "command line flag security warnings enabled",
```

```
4 "value": true
5 }
6 ]
7 <!--NeedCopy-->
```

- 1. Select the appropriate operating system.
- 2. Enable or disable the toggle button as per your requirement.
- 3. Click Publish Drafts.
- 4. Click **Yes** to save the changes for your end users.

#### **Command Line Flag Security Warnings**

When enabled, displays security warnings when potentially dangerous command-line flags are used to launch the browser.

| Мас     | Enabled | Unsaved |
|---------|---------|---------|
| Windows |         |         |

#### Manage default cookies setting

You can enable the default cookies setting to manage how websites can store local data and cookies. Depending on your preference, you can set any of the following options:

- Allow all sites to set local data: This is the default setting and allows any website to store cookies and other data on your device without restriction.
- **Do not allow any site to set local data:** This setting blocks all websites from storing any cookies and local data on your device.
- **Keep cookies for the duration of the session:** This setting allows websites to store cookies while you're browsing, but deletes them once you close your browser.

#### **Configuration through API**

To configure, here's an example JSON file to enable **Default Cookies**.

```
1 "settings": [{
2
3     "name": "default cookies setting",
4     "value": "Allow all sites to set local data"
5     }
6   ]
7 <!--NeedCopy-->
```

- 1. Select the appropriate operating system.
- 2. Select an option from the drop-down list.
- 3. Click Publish Drafts.
- 4. Click **Yes** to save the changes for your end users.

#### **Default Cookies**

Specify how you would like cookies to be handled.

| Mac     | Select an option                             |  |  |  |  |
|---------|----------------------------------------------|--|--|--|--|
|         | Allow all sites to set local data            |  |  |  |  |
| Windows | Do not allow any site to set local data      |  |  |  |  |
|         | Keep cookies for the duration of the session |  |  |  |  |

#### Manage default pop-ups setting

You can enable the default pop-up setting to manage pop-ups from a website. Depending on your preference, you can set any of the following options:

- Allow all sites to show pop-ups: This is the default setting where all websites can display pop-ups.
- BlockPopups applies, but users can change this setting: No websites can display pop-ups. However, users can manage this setting as per their preference.
- Do not allow any site to show pop-ups: This setting blocks pop up from all websites.

To configure, here's an example JSON file to manage the default pop-up settings.

```
1 "settings": [{
2
3     "name": "default popups setting",
4     "value": "Allow all sites to show pop-ups"
5     }
6  ]
7 <!--NeedCopy-->
```

#### **Configuration through UI**

- 1. Select the appropriate operating system.
- 2. Select an option from the drop-down list.
- 3. Click Publish Drafts.
- 4. Click **Yes** to save the changes for your end users.

#### **Default Pop-Ups**

When enabled, all sites are allowed to show pop-ups. When disabled, no sites are allowed to show any pop-ups.

| Мас     | Select an option                                       |  |  |  |  |
|---------|--------------------------------------------------------|--|--|--|--|
|         | Allow all sites to show pop-ups                        |  |  |  |  |
| Windows | BlockPopups applies, but users can change this setting |  |  |  |  |
|         | Do not allow any site to show pop-ups                  |  |  |  |  |

#### **Extension install sources**

You can specify the source URLs from which users can install extensions, apps, and themes to the browser.

#### **Configuration through API**

To configure, here's an example JSON file to manage this setting.

```
"settings": [{
1
2
         "name": "extension install sources",
3
4
         "value": [
5
             "https://corp.mycompany.com/*"
             "https://corpl.mycompanyl.com/*"
6
           1
7
8
     }
9
   ]
  <!--NeedCopy-->
```

- 1. Select the appropriate operating system under the **Extension Install Sources** section.
- 2. Click Edit.
- 3. On the Manage setting screen, enter the list of source URLs.
- 4. Click Save draft.
- 5. On the Save Settings window, click Yes to save the settings.

| Extension Install Sources<br>Specify which URLs can install extensions, apps, and theme     | Manage settings for Macos                                                              |
|---------------------------------------------------------------------------------------------|----------------------------------------------------------------------------------------|
| Mac                                                                                         | <pre>[      "https://corp.mycompany.com/*",     "https://corp1.mycompany1.com/*"</pre> |
| Windows                                                                                     | T                                                                                      |
|                                                                                             |                                                                                        |
| Force Ephemeral Profiles                                                                    |                                                                                        |
| List Of Allowed Extensions<br>You can add a list of extensions that the end users can insta |                                                                                        |
| end user can't install other extensions apart from the allowe                               |                                                                                        |
| You can add a list of extensions to the end user's browser pr                               | Save draft Cancel                                                                      |

#### Disable lookalike warning pages

This setting allows you to prevent the display of lookalike URL warnings. If you enable the setting and specify one or more domains, no lookalike warning pages show when a user visits pages on that

domain.

# **Configuration through API**

To configure, here's an example JSON file to enable this setting.

```
1 "settings": [{
2
3
         "name": "look alike warning allowlist domains",
         "value": [
4
             "foo.example.com",
5
             "example.org"
6
7
             ]
8
         }
9
    ]
10 <!--NeedCopy-->
```

- 1. Select the appropriate operating system under the **Lookalike Warning Allowlist Domains** section.
- 2. Click Edit.
- 3. On the Manage setting screen, enter the list of domains.
- 4. Click Save draft.
- 5. On the Save Settings window, click Yes to save the settings.

#### **Citrix Enterprise Browser**

| Lookalike Warning Allowlist Domains                                                                                                    | Manage settings for Macos                  |
|----------------------------------------------------------------------------------------------------|--------------------------------------------|
| are typically shown on sites that the browser believes might familiar with.                                                                                             |                                            |
| Мас                                                                                                    | l "foo.example.com",<br>"example.org"<br>] |
| Windows                                                                                                    |                                            |
|                                                                                                    |                                            |
| Open All SaaS Apps Through Citrix Enterprise Bro                                                                                                    |                                            |
| This feature makes the Citrix Enterprise Browser the default<br>enhanced security controls from the Citrix Workspace app.1<br>through the native browser on the device. |                                            |
| Payment Method Query                                                                                                    |                                            |
| When enabled, websites are allowed to check if the user has                                                                                                    |                                            |
| Relaunch Notification Period                                                                                                    | Save draft Cancel                          |

## **Enable payment method query**

When you enable this setting, it allows websites to check if users have saved payment methods.

#### **Configuration through API**

To configure, here's an example JSON file to enable payment method query. Setting the value to 'true' enables this setting whereas 'false' disables it.

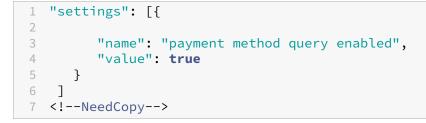

- 1. Select the appropriate operating system.
- 2. Enable or disable the toggle button as per your requirement.
- 3. Click Publish Drafts.

4. Click **Yes** to save the changes for your end users.

#### **Payment Method Query**

When enabled, websites are allowed to check if the user has payment methods saved.

| Mac     | Enabled 🗸 | Unsaved |
|---------|-----------|---------|
| Windows |           |         |

#### Manage saving browser history

You can use this setting if you want to manage the saving of the browsing history.

#### **Configuration through API**

To configure, here's an example JSON file to manage the saving of browser history. Setting the value to 'true'doesn't save the browsing history. The value 'false'saves the browsing history.

```
1 "settings": [{
2
3 "name": "saving browser history disabled",
4 "value": true
5 }
6 ]
7 <!--NeedCopy-->
```

- 1. Select the appropriate operating system.
- 2. Enable or disable the toggle button as per your requirement.
- 3. Click Publish Drafts.
- 4. Click **Yes** to save the changes for your end users.

#### Saving Browser History Disabled

When enabled, the browsing history is not saved, tab syncing is off, and users can't change this setting.

| Mac     | Enabled 🗸 🔿 | Unsaved |
|---------|-------------|---------|
| Windows |             |         |

#### Manage search suggestion

You can enable this setting if you want to turn on search suggestions in the browser's address bar.

The suggestions based on the bookmarks and browser history are unaffected by this setting.

#### **Configuration through API**

To configure, here's an example JSON file to enable the search suggestions. Set the value to 'true'to turn on the search suggestions. The value 'false'turns off the search suggestions.

```
1 "settings": [{
2
3 "name": "search suggest enabled",
4 "value": true
5 }
6 ]
7 <!--NeedCopy-->
```

- 1. Select the appropriate operating system.
- 2. Enable or disable the toggle button as per your requirement.
- 3. Click Publish Drafts.
- 4. Click **Yes** to save the changes for your end users.

#### Search Suggest

When enabled, search suggestions are turned on in the browser's address bar. Suggestions based on bookmarks or history are unaffected by this policy.

| Ma    | ac    | Enabled | $\checkmark$ | Unsaved |
|-------|-------|---------|--------------|---------|
| U Win | ndows |         |              |         |

## **Enable export bookmark**

When you enable this setting, users can see the option to export the browser's bookmark.

#### **Configuration through API**

To configure, here's an example JSON file to manage the exporting of browser bookmarks. Set the value to 'true'to enable the option to export the browser's bookmark. The value 'false' disables the option.

```
1 "settings": [{
2
3 "name": "export bookmark allowed",
4 "value": true
5 }
6 ]
7 <!--NeedCopy-->
```

- 1. Select the appropriate operating system.
- 2. Enable or disable the toggle button as per your requirement.
- 3. Click Publish Drafts.
- 4. Click **Yes** to save the changes for your end users.

#### Export Bookmark

| Мас     | Enabled 🗸 | Unsaved |
|---------|-----------|---------|
| Windows |           |         |

## Force ephemeral profiles

When you enable this setting, it creates an ephemeral profile when users sign in to the Enterprise Browser. Ephemeral profile erases user profile data on disk when a user ends the browsing session. Users can still download files, save pages, or print them.

#### **Configuration through API**

To configure, here's an example JSON file to enable or disable the creation of ephemeral profiles. Set the value to 'true' to enable the setting that creates an ephemeral profile, which erases the profile data on disk when the user closes the browser. When you set the value to 'false', the profile data remains on the disk even after users end the browsing session.

```
1 "settings": [{
2
3 "name": "force ephemeral profiles",
4 "value": true
5 }
6 ]
7 <!--NeedCopy-->
```

- 1. Select the appropriate operating system.
- 2. Enable or disable the toggle button as per your requirement.
- 3. Click Publish Drafts.
- 4. Click **Yes** to save the changes for your end users.

#### **Force Ephemeral Profiles**

| Mac     | Enabled 📿 | Unsaved |
|---------|-----------|---------|
| Windows |           |         |

#### **Example JSON data**

The following is an example JSON file:

```
1 {
2
3
     "serviceURL": {
4
5
       "url": "https://example.cloudburrito.com:443"
6
      }
7
    '"settings": {
8
9
        "name": "example name",
       "description": "example description",
11
       "useForAppConfig": true,
12
       "appSettings": {
13
14
          "macos": [
15
16
            {
17
              "category": "browser",
18
19
              "userOverride": false,
20
              "assignedTo": [
                "AllUsersNoAuthentication"
21
22
              ],
23
              "settings": [
24
                {
25
                  "name": "open all apps in cwb",
26
27
                  "value": true
28
                 }
29
     ,
                {
31
                  "name": "incognito mode availability",
32
```

```
33
                  "value": "Incognito mode available"
34
                  }
35
     ,
                 {
37
                   "name": "developer tools availability",
38
                   "value": "Allow usage of the Developer Tools"
                  }
40
41
     ,
42
                 {
43
44
                   "name": "enable password save",
45
                   "value": true
46
                  }
47
     ,
48
                 {
49
                   "name": "Delete browsing data on exit",
50
                   "value": [
51
52
                     "browsing_history",
                     "download_history"
53
54
                   ]
                  }
55
56
     ,
57
                 {
58
59
                   "name": "Managed bookmarks",
                   "value": [
60
                     {
61
62
                       "toplevel_name": "My managed bookmarks folder"
63
64
                      }
65
     ,
                     {
67
                       "name": "Google",
68
                       "url": "google.com"
69
70
                      }
71
     ,
72
                     {
73
                       "name": "Youtube",
74
75
                       "url": "youtube.com"
                      }
76
77
     ,
                     {
78
79
80
                       "children": [
81
                          {
82
                            "name": "Chromium",
83
                            "url": "chromium.org"
84
85
                           }
```

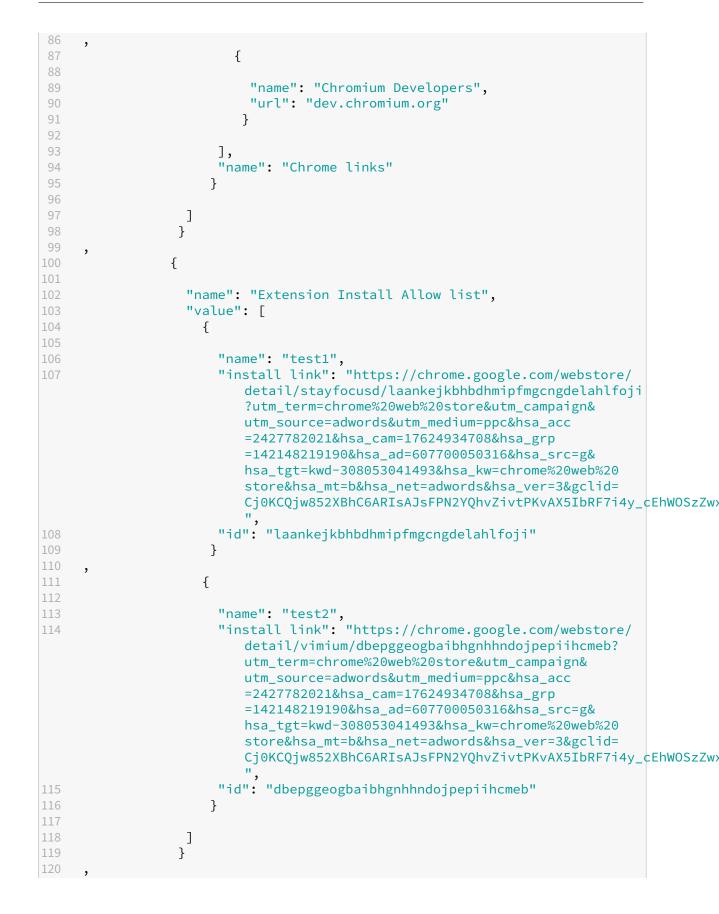

```
121
                  {
122
                    "name": "Extension Install Force list",
123
                    "value": [
124
125
                      "ohlencieiipommannpdfcmfdpjjmeolj",
126
                      "dipiagiiohfljcicegpgffpbnjmgjcnf"
127
                    ]
                   }
128
129
      ,
                  {
132
                    "name": "auto fill address enabled",
133
                    "value": true
134
                   }
135
      ,
136
                  {
137
                    "name": "auto fill credit card enabled",
138
                    "value": true
139
140
                   }
141
      ,
142
                  {
143
144
                    "name": "command line flag security warnings enabled",
145
                    "value": true
146
                   }
147
      ,
                  {
148
149
                    "name": "payment method query enabled",
150
                    "value": true
151
152
                   }
153
      ,
154
                  {
155
                    "name": "saving browser history disabled",
156
157
                    "value": true
158
                   }
159
      ,
160
                  {
161
162
                    "name": "search suggest enabled",
163
                    "value": true
164
                   }
165
      ,
166
                  {
167
168
                    "name": "export bookmark allowed",
                    "value": true
169
170
                   }
171
      ,
172
                  {
173
```

```
174
                    "name": "force ephemeral profiles",
175
                    "value": true
176
                   }
177
      ,
                  {
178
179
                    "name": "default cookies setting",
180
                    "value": "Do not allow any site to set local data"
181
                   }
183
      ,
                  {
184
185
186
                    "name": "default popups setting",
                    "value": "BlockPopups applies, but users can change this
187
                       setting"
188
                   }
189
      ,
190
                  {
191
                    "name": "look alike warning allowlist domains",
192
193
                    "value": [
194
                      "foo.example.com",
195
                      "example.org"
196
                    ]
197
                   }
198
      ,
199
                  {
                    "name": "extension install sources",
                    "value": [
202
                      "https://corp.mycompany.com/*",
203
204
                      "https://corpl.mycompanyl.com/*"
205
                    ]
                   }
206
207
      ,
                  {
208
209
210
                    "name": "auto launch protocols from origins",
                    "value": [
211
                      {
212
213
                        "protocol": "sportifys",
214
215
                        "allowed_origins": [
                          "example.com",
216
                          "http://www.example.com:8080"
217
                        ]
218
                       }
219
      ,
                      {
221
222
                        "protocol": "teams",
223
                        "allowed_origins": [
224
225
                           "example1.com",
```

```
226
                           "http://www.example1.com:8080"
227
                        ]
                       }
228
229
230
                    ]
                   }
232
233
               ]
              }
234
235
           ],
237
           "windows": [
238
             {
239
               "category": "browser",
240
               "userOverride": false,
241
242
               "assignedTo": [
                 "AllUsersNoAuthentication"
243
               ],
244
245
               "settings": [
246
                  {
247
                    "name": "open all apps in cwb",
248
249
                    "value": true
250
                   }
251
      ,
252
                  {
253
254
                    "name": "incognito mode availability",
                    "value": "Incognito mode available"
255
256
                   }
257
      ,
258
                  {
259
                    "name": "developer tools availability",
                    "value": "Allow usage of the Developer Tools"
261
262
                   }
263
      ,
264
                  {
265
                    "name": "enable password save",
267
                    "value": true
268
                   }
269
      ,
                  {
271
                    "name": "Managed bookmarks",
272
273
                    "value": [
274
                      {
275
276
                        "toplevel_name": "My managed bookmarks folder"
277
                       }
278
```

| 279 | {                                                           |
|-----|-------------------------------------------------------------|
| 280 |                                                             |
| 281 | "name": "Google",                                           |
| 282 | "url": "google.com"                                         |
| 283 | }                                                           |
| 284 |                                                             |
| 285 | {                                                           |
| 286 |                                                             |
| 287 | "name": "Youtube",                                          |
| 288 | "url": "youtube.com"                                        |
| 289 | }                                                           |
| 290 |                                                             |
| 291 | {                                                           |
| 292 |                                                             |
| 293 | "children": [                                               |
| 294 | {                                                           |
| 295 |                                                             |
| 296 | "name": "Chromium",                                         |
| 297 | "url": "chromium.org"                                       |
| 298 | }                                                           |
| 299 |                                                             |
| 300 | {                                                           |
| 301 |                                                             |
| 302 | "name": "Chromium Developers",                              |
| 303 | "url": "dev.chromium.org"                                   |
| 304 | }                                                           |
| 305 |                                                             |
| 306 | ],                                                          |
| 307 | "name": "Chrome links"                                      |
| 308 | }                                                           |
| 309 |                                                             |
| 310 | ]                                                           |
| 311 | }                                                           |
| 312 |                                                             |
| 313 | {                                                           |
| 314 |                                                             |
| 315 | "name": "Extension Install Allow list",                     |
| 316 | "value": [                                                  |
| 317 | {                                                           |
| 318 |                                                             |
| 319 | "name": "test1",                                            |
| 320 | "install link": "https://chrome.google.com/webstore/        |
|     | detail/stayfocusd/laankejkbhbdhmipfmgcngdelahlfoji          |
|     | ?utm_term=chrome%20web%20store&utm_campaign&                |
|     | utm_source=adwords&utm_medium=ppc&hsa_acc                   |
|     | =2427782021&hsa_cam=17624934708&hsa_grp                     |
|     | =142148219190&hsa_ad=607700050316&hsa_src=g&                |
|     | hsa_tgt=kwd-308053041493&hsa_kw=chrome%20web%20             |
|     | store&hsa_mt=b&hsa_net=adwords&hsa_ver=3&gclid=             |
|     | Cj0KCQjw852XBhC6ARIsAJsFPN2YQhvZivtPKvAX5IbRF7i4y_cEhW0SzZw |
|     |                                                             |
| 321 | 'id": "laankejkbhbdhmipfmgcngdelahlfoji"                    |
| 322 | }                                                           |
|     | , c                                                         |

| 323 ,               |                                                                                                    |
|---------------------|----------------------------------------------------------------------------------------------------|
| 324                 | {                                                                                                    |
| 325                 |                                                                                                    |
| 326<br>327          | <pre>"name": "test2", "install link": "https://chrome.google.com/webstore/     detail/vimium/dbepggeogbaibhgnhhndojpepiihcmeb?     utm_term=chrome%20web%20store&amp;utm_campaign&amp;     utm_source=adwords&amp;utm_medium=ppc&amp;hsa_acc     =2427782021&amp;hsa_cam=17624934708&amp;hsa_grp     =142148219190&amp;hsa_ad=607700050316&amp;hsa_src=g&amp;     hsa_tgt=kwd-308053041493&amp;hsa_kw=chrome%20web%20     store&amp;hsa_mt=b&amp;hsa_net=adwords&amp;hsa_ver=3&amp;gclid=     Cj0KCQjw852XBhC6ARIsAJsFPN2YQhvZivtPKvAX5IbRF7i4y_cEhW0SzZwx</pre> |
|                     | ",                                                                                                    |
| 328                 | "id": "dbepggeogbaibhgnhhndojpepiihcmeb"                                                                                                    |
| 329                 | }                                                                                                    |
| 330                 |                                                                                                    |
| 331<br>332          |                                                                                                    |
|                     | }                                                                                                    |
| 333 <b>,</b><br>334 | {                                                                                                    |
| 335                 | l                                                                                                    |
| 336                 | "name": "Extension Install Force list",                                                                                                    |
| 337                 | "value": [                                                                                                    |
| 338                 | "ohlencieiipommannpdfcmfdpjjmeolj",                                                                                                    |
| 339                 | "dipiagiiohfljcicegpgffpbnjmgjcnf"                                                                                                    |
| 340                 | ]                                                                                                    |
| 341                 | }                                                                                                    |
| 342                 | 5                                                                                                    |
| 343                 | {                                                                                                    |
| 344                 |                                                                                                    |
| 345                 | "name": "Delete browsing data on exit",                                                                                                    |
| 346                 | "value": [                                                                                                    |
| 347                 | "browsing_history"                                                                                                    |
| 348                 | ]                                                                                                    |
| 349                 | }                                                                                                    |
| 350 ,               |                                                                                                    |
| 351                 | {                                                                                                    |
| 352                 |                                                                                                    |
| 353                 | "name": "auto fill address enabled",                                                                                                    |
| 354                 | "value": true                                                                                                    |
| 355                 | }                                                                                                    |
| 356                 | ſ                                                                                                    |
| 357<br>358          | {                                                                                                    |
| 359                 | "name": "auto fill credit card enabled",                                                                                                    |
| 360                 | "value": true                                                                                                    |
| 361                 | }                                                                                                    |
| 362                 | ,<br>,                                                                                                    |
| 363                 | {                                                                                                    |
| 364                 |                                                                                                    |
| 365                 | "name": "command line flag security warnings enabled",                                                                                                    |
| 366                 | "value": true                                                                                                    |

|     |   | -                                                                 |
|-----|---|-------------------------------------------------------------------|
| 367 |   | }                                                                 |
| 368 | , |                                                                   |
| 369 |   | {                                                                 |
| 370 |   |                                                                   |
| 371 |   | "name": "payment method query enabled",                           |
| 372 |   | "value": true                                                     |
| 373 |   | }                                                                 |
|     |   | }                                                                 |
| 374 | , | ſ                                                                 |
| 375 |   | {                                                                 |
| 376 |   |                                                                   |
| 377 |   | "name": "saving browser history disabled",                        |
| 378 |   | "value": true                                                     |
| 379 |   | }                                                                 |
| 380 | , |                                                                   |
| 381 |   | {                                                                 |
| 382 |   |                                                                   |
| 383 |   | "name": "search suggest enabled",                                 |
| 384 |   | "value": true                                                     |
| 385 |   | }                                                                 |
| 386 |   | ſ                                                                 |
|     | , | ſ                                                                 |
| 387 |   | {                                                                 |
| 388 |   |                                                                   |
| 389 |   | "name": "export bookmark allowed",                                |
| 390 |   | "value": true                                                     |
| 391 |   | }                                                                 |
| 392 | , |                                                                   |
| 393 |   | {                                                                 |
| 394 |   |                                                                   |
| 395 |   | "name": "force ephemeral profiles",                               |
| 396 |   | "value": true                                                     |
| 397 |   | }                                                                 |
| 398 |   | ſ                                                                 |
| 399 | , | {                                                                 |
|     |   | 1                                                                 |
| 400 |   |                                                                   |
| 401 |   | "name": "default cookies setting",                                |
| 402 |   | "value": "Do not allow any site to set local data"                |
| 403 |   | }                                                                 |
| 404 | , |                                                                   |
| 405 |   | {                                                                 |
| 406 |   |                                                                   |
| 407 |   | "name": "default popups setting",                                 |
| 408 |   | "value": "BlockPopups applies, but users can change this setting" |
| 409 |   | }                                                                 |
| 410 |   |                                                                   |
| 411 | , | {                                                                 |
| 412 |   | l                                                                 |
|     |   | Unomelle Ulook oliko worning ollowlist demoire!                   |
| 413 |   | "name": "look alike warning allowlist domains",                   |
| 414 |   | "value": [                                                        |
| 415 |   | "foo.example.com",                                                |
| 416 |   | "example.org"                                                     |
| 417 |   | ]                                                                 |
| 418 |   | }                                                                 |
|     |   |                                                                   |

```
419
      ,
420
                  {
421
                    "name": "extension install sources",
422
                    "value": [
423
                      "https://corp.mycompany.com/*",
424
425
                      "https://corpl.mycompanyl.com/*"
426
                    ]
427
                   }
428
      ,
429
                  {
430
431
                    "name": "auto launch protocols from origins",
                    "value": [
432
433
                      {
434
435
                         "protocol": "sportifys",
                         "allowed_origins": [
436
                           "example.com",
437
                           "http://www.example.com:8080"
438
439
                         ]
440
                        }
441
      ,
442
                      {
443
                         "protocol": "teams",
444
                         "allowed_origins": [
445
446
                           "example1.com",
                           "http://www.example1.com:8080"
447
                        ]
448
                        }
449
450
                  ]
}
451
452
453
454
               ]
               }
455
456
457
           ]
458
          }
459
460
        }
461
462
     }
463
464
    <!--NeedCopy-->
```

# Manage single sign-on for Web and SaaS apps through the Global App Configuration service

# February 16, 2024

## Note:

We recommend you to restart Citrix Workspace app when you modify the Citrix Enterprise Browser settings in GACS. However, you can also wait for the automatic refresh to complete. For more information on the sync duration of policies fetched from GACS, refer Frequency of settings update.

Single sign-on (SSO) is an authentication capability that enables you to access multiple applications using a single set of sign-in credentials. Enterprises typically use SSO authentication to simplify access to various web, on-premises, and cloud applications for a better user experience.

The SSO feature gives administrators more control over:

- User access management.
- Reduction of password-related support calls.
- Enhancement of security and compliance.

Previously, SSO was configured using either the PowerShell Module for Citrix Workspace Configuration or Workspace single sign-on via SPA.

From this version, the feature aims at reducing the SSO configuration to a single setting within the Global App Configuration service (GACS). This feature applies to all web and SaaS apps across platforms, without configuring the Gateway Service in the identity providers (IdPs) chain. This feature also improves the user experience, provided the same IdP is used for authentication to both the Citrix Workspace app and the web or SaaS app.

# Prerequisites

- To configure this feature for Windows StoreFront, make sure to enable Microsoft Edge WebView
   For StoreFront Authentication using the steps provided in either the Using Global App Config service or Using GPO.
- Use the same identity provider (IdP) for authenticating to the Citrix Workspace app and a particular web or SaaS app.
- Enable persistent cookies within the third-party IdP configuration for a seamless SSO experience.
- The minimum Citrix Workspace app version required is Mac 2311 and Windows 2311.

# **Configuration through API**

To configure, here's an example JSON file to enable SSO feature:

```
1
   {
2
3
     "serviceURL": {
4
        "url": "https://workspacestoretest.cloudburrito.com:443"
5
6
      }
7
    '"settings": {
8
9
        "appSettings": {
10
11
          "platform": [
13
            {
14
15
              "category": "Browser",
              "userOverride": false,
16
17
              "assignedTo": [
18
                "AllUsersNoAuthentication"
19
              ],
              "settings": [
20
21
                {
22
23
                  "name": "Citrix Enterprise Browser SSO",
                   "value": {
24
25
26
                     "CitrixEnterpriseBrowserSSOEnabled": true,
27
                     "CitrixEnterpriseBrowserSSODomains": [
                       "abc.com",
28
29
                       "def.com"
                    ]
                   }
31
32
33
                 }
34
             ]
}
35
37
        ]
}
38
40
     ,
        "name": "Admin UI",
41
        "description": "Updates from Admin UI",
42
        "useForAppConfig": true
43
44
       }
45
46
    }
47
48
   <!--NeedCopy-->
```

For more information on configuring through API, see the Global App Configuration Service developer documentation.

## **Configuration through UI**

- 1. Go to the Citrix Cloud portal and sign in using your credentials.
- 2. Navigate to Workspace Configuration > App Configuration > Enterprise Browser.
- 3. Select the appropriate operating system under **Configure Single Sign-On For Web/SaaS Apps** section.
- 4. Click Edit.
- 5. On the Manage setting screen, select Enable Single Sign-on (SSO) on Citrix Enterprise Browser.
- 6. Click Add Domain, and enter the IdP domains you want to enable SSO for.

Note:

IdP domain is the authentication domain associated with an Identity Provider (IdP) to validate user credentials and confirm their identity. You can configure SSO to Citrix Workspace app using your organization's Identity Provider.

#### 7. Click Save draft.

8. On the Save Settings window, click Yes to save the settings.

| Iome > Workspace Configuration > App Configuration                                                              |                                                                                                  |                         |                |
|----------------------------------------------------------------------------------------------------|--------------------------------------------------------------------------------------------------|-------------------------|----------------|
| Workspace Configuration                                                                                         |                                                                                                  |                         |                |
| Access Authentication Customize Service Int                                                                     | egrations App Configuration                                                                      |                         |                |
| Annon Samon and Samon Samon Samon Samon Samon Samon Samon Samon Samon Samon Samon Samon Samon Samon Samon Samon | Sterous Labb courter result                                                                      | jej su                  | ibmit Feedback |
| Workspace URL https://kifkie4d0do4.cloud.com                                                                    |                                                                                                  |                         |                |
| View configured settings                                                                                        |                                                                                                  | Production @            | Switch URL     |
|                                                                                                    |                                                                                                  |                         |                |
|                                                                                                    |                                                                                                  |                         |                |
| Search Configuration Settings                                                                                   | Q. Android (                                                                                     | ChromeOS HTML5 040S Mac | ) Windows      |
| Updates a Plug-ins                                                                                              | Auto Update Architecture                                                                         | D Configured, 01        |                |
| Enterprise Bowser                                                                                               | Allows admin way to configure which architecture of build should user upgrade using Auto Update. | o com garen, er         | Mozveu 🗸       |
| > App Experience                                                                                                |                                                                                                  |                         |                |
| Security and Authentication                                                                                     | Auto Update Check Specifies if the update check must be manual or automatic.                     | 0 Configured, 0 L       | Insaved 🗸      |
| Session Experience                                                                                              |                                                                                                  |                         |                |
| > HDX and Multimedia                                                                                            | Auto Update Defer Count                                                                          | 0 Configured, 0 (       | Jasavad 🗸      |
| > Accessories                                                                                                   | Specifies the number of times that user can defer the notifications for the release updates.     |                         |                |
| Reset all to default                                                                                            | Auto Update Rollout Priority                                                                     |                         |                |
|                                                                                                    | Controls when the app must be updated on the client device.                                      | 0 Configured, 0 (       | Jnsaved 🗸      |
|                                                                                                    | Auto Update To LTSR Only                                                                         |                         |                |
|                                                                                                    | Auto Update to LISK Unty<br>Enables Auto update for Workspace App LTSR                           | 0 Configured, 0 l       | Insaved 💙      |
|                                                                                                    |                                                                                                  |                         |                |
|                                                                                                    | Citrix Endpoint Analysis Plug-In                                                                 | 0 Configured, 0 (       |                |

# **Citrix Enterprise Browser shortcut**

## November 20, 2023

Starting with the Citrix Workspace app for Windows 2309 version (112.1.1.24), an administrator can configure and control the presence of the Citrix Enterprise Browser shortcut on the **Start** menu.

Similarly, on Citrix Workspace app for Mac 2307 version (113.1.1.34), on the Launchpad in Mac.

Note:

• By default, this setting is enabled for Workspace stores.

# Configuration

An IT administrator can configure the presence of the Citrix Enterprise Browser shortcut in one of the following ways:

- Group Policy Object (GPO)
- Global App Configuration service (GACS)
- web.config.file.
- Mobile Device Management (MDM)

## Notes:

- All the configuration methods have equal priority. Enabling any one of them enables the shortcut.
- If you haven't configured the shortcut but have one or more Workspace stores, the shortcut gets automatically enabled.
- For end users, the Citrix Enterprise Browser shortcut appears if the user makes it as a Favorite App irrespective of the configuration.
- To disable this feature for Workspace stores, administrators must apply the following settings in any one of the following:
  - set the **CEBShortcutEnabled** attribute to **false** in the web.config file.
  - disable the **Enable Citrix Enterprise Browser shortcut** property in GPO and GACS.

## **Using Group Policy Object**

Administrators can use the **Enable Citrix Enterprise Browser shortcut** property to control the display of the Citrix Enterprise Browser shortcut on the **Start** menu.

## Note:

Configuration through GPO is applicable on Workspace and StoreFront.

#### To enable the Citrix Enterprise Browser shortcut, do the following:

- 1. Open the Citrix Workspace app Group Policy Object administrative template by running gpedit.msc.
- 2. Under the Computer Configuration node, go to Administrative Templates > Citrix Components > Citrix Workspace > Citrix Enterprise Browser.
- 3. Select the Enable Citrix Enterprise Browser shortcut option.

| 🗐 Local Group Policy Editor                                                                                                    |                                                                                      |                                                     |                            |                         | _                           |         |
|----------------------------------------------------------------------------------------------------|--------------------------------------------------------------------------------------|-----------------------------------------------------|----------------------------|-------------------------|-----------------------------|---------|
| File Action View Help                                                                                                    |                                                                                      |                                                     |                            |                         |                             |         |
| A      A     A  A     A     A |                                                                                      |                                                     |                            |                         |                             |         |
| > 📋 Windows Settings                                                                                                    | Citrix Enterprise Browser                                                            |                                                     |                            |                         |                             |         |
| Administrative Templates                                                                                                    | Enable Citrix Enterprise Browser<br>shortcut                                         | Setting<br>Enable Citrix Enterprise Browser show    | tcut N                     | State<br>lot configured | Comment<br>No               |         |
| > 🖆 App Protection<br>🖆 CEIP<br>🞦 Citrix Enterprise Browser                                                                                                    | Edit <u>policy setting</u><br>Requirements:<br>All Citrix Workspace supported        | Enable Citrix Enterprise Browser sh                 | nortcut                    |                         | - 0                         | ×       |
| <ul> <li>Citrix Secure Browser</li> <li>Citrix Workspace Updates</li> <li>Client Engine</li> </ul>                                                                                                    | All Citrix Workspace supported<br>platforms<br>Description:                          | Enable Citrix Enterprise Browser sh                 | nortcut                    | Previous Setting        | Next Setting                |         |
| <ul> <li>Compliance</li> <li>Diagnostics</li> <li>DPI</li> </ul>                                                                                                    | This feature enables the Citrix<br>Enterprise Browser shortcut on the<br>Start menu. | Not Configured     Comment:     Denabled            |                            |                         |                             | ^       |
| <ul> <li>Fast Connect API Support</li> <li>Global App Config Service</li> <li>Multi-Stream ICA</li> </ul>                                                                                                    |                                                                                      | <ul> <li>Disabled</li> <li>Supported on:</li> </ul> | All Citrix Workspace suppo | orted platforms         |                             |         |
| > Network routing E Remoting client devices SelfService StoreFront                                                                                                    |                                                                                      | Options:                                            | Help:                      |                         |                             |         |
| <ul> <li>StoreFront</li> <li>User authentication</li> <li>User experience</li> <li>Control Panel</li> </ul>                                                                                                    |                                                                                      |                                                     | This featu<br>Start men    |                         | erprise Browser shortcut on | the ^   |
|                                                                                                    | Extended Standard                                                                    |                                                     |                            |                         |                             |         |
| 1 setting(s)                                                                                                    |                                                                                      |                                                     |                            |                         |                             |         |
|                                                                                                    |                                                                                      |                                                     |                            |                         |                             | JVin 9. |
|                                                                                                    |                                                                                      |                                                     |                            |                         |                             |         |
|                                                                                                    |                                                                                      |                                                     |                            |                         |                             | ~ /     |
|                                                                                                    |                                                                                      |                                                     |                            | OK                      | Cancel                      | pply    |

For more information on how to use the GPO, see Group Policy Object administrative template in Citrix Workspace app for Windows documentation.

## Global App Configuration service (GACS)

Administrators can enable Enable Citrix Enterprise Browser shortcut as follows:

**Configuration through API** To configure, here's an example JSON file to enable **Enable Citrix Enterprise Browser shortcut**:

```
1 "settings" : [
2 {
3
4 "name": "enable citrix enterprise browser shortcut",
5 "value": true
6 }
7
8 ]
9 <!--NeedCopy-->
```

#### Note:

• The default value is **Null**.

## **Configuration through UI**

Navigate to Workspace Configuration > App Configuration > Citrix Enterprise Browser and enable Enable Citrix Enterprise Browser shortcut.

Select the appropriate checkbox from the UI:

|                                | You car                                                                     | List Of Allowed Extensions<br>You can add a list of extensions that the end users can install within the Citrix Enterprise<br>Browser, The end user can't install other extensions apart from the allowed list. <u>Learn More</u> .                           |                                                                               | 0 Configured, 0 Unsaved | ~                       |        |
|--------------------------------|-----------------------------------------------------------------------------|----------------------------------------------------------------------------------------------------|-------------------------------------------------------------------------------|-------------------------|-------------------------|--------|
|                                | You car                                                                     | lanaged Bookmarks<br>n add a list of bookmarks to the Citrix Enterprise<br>ookmarks.                                                                                                    | Browser. The end user can't modify                                            |                         | 0 Configured, 0 Unsaved | ~      |
|                                | You car                                                                     | P Browsing Data On Exit<br>configure what type of data the Citrix Enterpris<br>e browser. Note: Deleting the browsing data can                                                                                                    | e Browser can delete when the end user<br>affect usability. <u>Learn More</u> |                         | 0 Configured, 0 Unsaved | ~      |
|                                | Creates<br>macOS                                                            | Enable Citrix Enterprise Browser Shortcut<br>Creates a Citrix Enterprise Browser shortcut on the Start menu in Windows and Launchpad in<br>macOS. If a user marks Enterprise Browser as favorite, a shortcut is created irrespective of the<br>configuration. |                                                                               |                         | 0 Configured, 2 Unsaved | ^      |
|                                |                                                                             | Мас                                                                                                    | Enabled 🗸                                                                     | Unsaved                 |                         |        |
|                                |                                                                             | Windows                                                                                                    | Disabled                                                                      | Unsaved                 |                         |        |
| You have saved to apply change | drafts that are not yet published in F<br>s to Workspace for your end users | Production. You may continue editing or pu                                                                                                    | blish now Review 2 uns                                                        | aved setting(s)         | Discard Publish         | Drafts |

For more information on how to use the GACS UI, see the User interface article in the Citrix Enterprise Browser documentation.

Note:

This way of configuration is applicable on Workspace and StoreFront.

web.config file Enable the attribute CEBShortcutEnabled under the properties.

#### Note:

Configuration through web.config is applicable on StoreFront.

#### Using web.config To enable the Citrix Enterprise Browser shortcut, do the following:

- 1. Use a text editor to open the web.config file, which is typically at C:\inetpub\wwwroot\ Citrix\Roaming directory.
- 2. Locate the user account element in the file (Store is the account name of your deployment) For example: <account id=... name="Store">
- 3. Before the </account> tag, navigate to the properties of that user account and add the following:

Following is an example of the web.config file:

```
1 <account>
2
         <clear />
         <account id="d1197d2c-ac82-4f13-9346-2ee14d4b0202" name="F84Store</pre>
3
            description="" published="true" updaterType="Citrix"
4
               remoteAccessType="None">
5
            <annotatedServices>
              <clear />
6
                <annotatedServiceRecord serviceRef="1__Citrix_F84Store">
7
                    <metadata>
8
9
                        <plugins>
                          <clear />
10
11
                            </plugins>
12
                            <trustSettings>
13
                            <clear />
14
                            </trustSettings>
15
                            <properties>
```

```
<property name="CEBShortcutEnabled" value="True"
16
                                 " />
                            </properties>
17
                           </metadata>
18
19
                          </annotatedServiceRecord>
                         </annotatedServices>
21
                        <metadata>
22
                       <plugins>
23
                       <clear />
24
                       </plugins>
25
                     <trustSettings>
26
                     <clear />
27
                     </trustSettings>
28
                    <properties>
29
                     <clear />
             </properties>
          </metadata>
31
32
   </account>
34 <!--NeedCopy-->
```

**Mobile Device Management (MDM)** Administrators can push the settings **CEBShortcutEnabled** set as **true** to the user's device.

For more information on how to use MDM see, Mobile Device Management (MDM).

Note:

This way of configuration is applicable on Workspace and StoreFront.

# **Independent update of Citrix Enterprise Browser**

## April 10, 2024

Starting with the Citrix Enterprise Browser for version 117.1.1.11, an administrator can update the Citrix Enterprise Browser independently using the stand-alone installer. You can download the installer from the Downloads page of Citrix. The following section provides detailed information about the configuration of an independent installer.

## Prerequisites

For the successful update of Citrix Enterprise Browser using the independent installer, make sure that the following requirements are met. Otherwise, the installation fails with an error message.

- Make sure that the Citrix Workspace app is already installed on your device before installing the independent installer.
- The independent installer doesn't install Citrix Enterprise Browser when the current or higher version of Citrix Enterprise Browser is already installed.
- The independent installer doesn't install or update Citrix Enterprise Browser when the installed Citrix Workspace app version isn't compatible for update.

## **Update Citrix Enterprise Browser on Mac**

#### **Manual update**

Perform the following steps to manually update Citrix Enterprise Browser using the independent installer.

- 1. Download the compatible version of the independent installer from the Downloads page.
- 2. Double-click the independent installer.
- 3. On the Install Citrix Enterprise Browser window, click Continue.

| • • •                                                                                                    | 💝 Install Citrix Enterprise Browser                                      | 8 |  |
|----------------------------------------------------------------------------------------------------|--------------------------------------------------------------------------|---|--|
|                                                                                                    | Welcome to the Citrix Enterprise Browser Installer                       |   |  |
| <ul> <li>Introduction</li> <li>Destination Select</li> <li>Installation Type</li> <li>Installation</li> <li>Summary</li> </ul> | You will be guided through the steps necessary to install this software. |   |  |
|                                                                                                    | Go Back Continue                                                         |   |  |

4. Enter your login credentials and then click Install Software.

|                                                                                                    | Installing | Citrix Enterprise Browser                                                                                                    |   |
|----------------------------------------------------------------------------------------------------|------------|----------------------------------------------------------------------------------------------------|---|
| <ul> <li>Introduction</li> <li>Destination Select</li> <li>Installation Type</li> <li>Installation</li> <li>Summary</li> </ul> | Prepa      | Installer is trying to install new software.<br>Installer is trying to install new software.<br>Inter your password to allow this.<br>Password<br>Install Software<br>Cancel | • |

# "The installation was successful" message appears.

| 000                                                                                                    | 💗 Install Citrix Enterprise Browser                                                                                                    | 8 |
|----------------------------------------------------------------------------------------------------|----------------------------------------------------------------------------------------------------|---|
| <ul> <li>Introduction</li> <li>Destination Select</li> <li>Installation Type</li> <li>Installation</li> <li>Summary</li> </ul> | Installation was completed successfully.           Image: Complete Structure           Image: Complete Structure | 8 |
|                                                                                                    | Go Back Close                                                                                                    | J |

#### Auto update

Starting with Citrix Workspace app for Mac version 2309, when the auto update feature is enabled for your Citrix Workspace app, it automatically updates the Citrix Enterprise Browser. If your Citrix Workspace app doesn't have auto update enabled, perform the following steps to update Citrix Enterprise Browser using the independent installer.

- 1. On your device, click the **Quick Access** icon on the menu bar.
- 2. Click your user profile picture, and then click **Check for updates**.

|          |               | ල ද        | *    | •<br>•   | , d    | 00 | Wed 18 Oct 1 |
|----------|---------------|------------|------|----------|--------|----|--------------|
| Rece     | nts Favorites | ک<br>Activ | ¢    | ŧ        | AS     |    |              |
| Apps     |               |            |      |          |        |    |              |
| <b>A</b> | Ariba         |            | Che  | ck for u | update | es |              |
| 0        | OWA 0365 - AP |            | Abo  | out      |        |    |              |
| m        | Miro          | _          | Sig  | n out    |        |    |              |
| ٥        | Anaqua        |            | Quit | ł        |        |    |              |
| 15       | Fieldglass    |            | Qui  |          |        |    |              |

A window appears if any latest update is available.

3. On the Citrix Workspace Updater window, click Download.

| $\bullet \circ \circ$ | Citrix Workspace Updater                                                                                                    |  |
|-----------------------|----------------------------------------------------------------------------------------------------|--|
| <b>@</b>              | <b>One or more updates are available</b><br>Citrix Enterprise Browser 117.1.1.11 (Your version: 115.1.1.103).<br>Would you like to download now? |  |
|                       | Cancel Download                                                                                                    |  |

4. Once the download is completed, click Install.

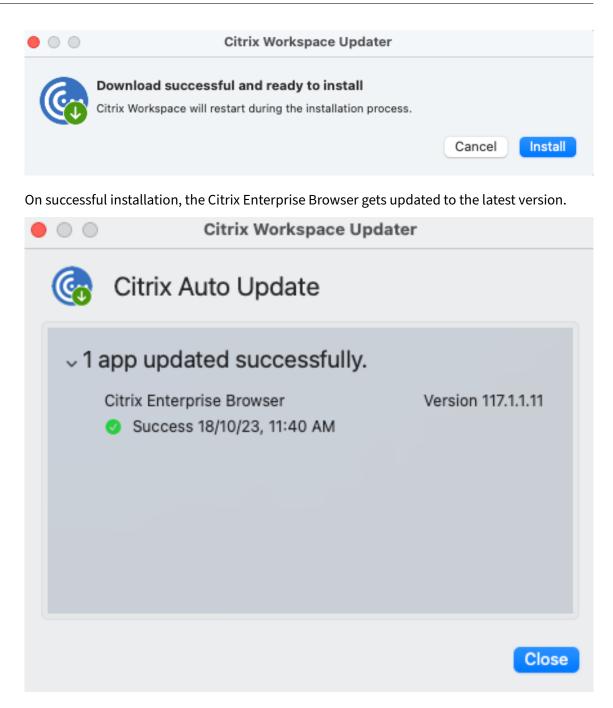

## **Update Citrix Enterprise Browser on Windows**

#### **Manual update**

Perform the following steps to manually update Citrix Enterprise Browser using the independent installer.

1. From the Citrix Downloads page, download the independent installer that compatible with your

Citrix Workspace app.

2. Right-click on the downloaded independent installer, and click **Run as administrator**.

The update proceeds, and the installation gets completed successfully.

| Citrix Enterprise Browser                         |    | × |
|---------------------------------------------------|----|---|
| The update is in progress                         |    |   |
|                                                   | ОК |   |
| Citrix Enterprise Browser                         |    | × |
| Citrix Enterprise Browser installed successfully. |    |   |
|                                                   | ОК |   |

## Command-line based update

The command-line based update provides a silent update, which allows you to perform the update in the background without being prompted with the consent dialog box.

To perform the silent update using the independent installer, launch the command prompt as an admin and type:

## CitrixEnterpriseBrowserInstaller.exe --silent

Note: If you do not meet the requirements given in the Prerequisites, the silent update doesn't update the Citrix Enterprise Browser.

## Auto update

Starting with Citrix Workspace app for Windows version 2311.1, when the auto update feature is enabled for your Citrix Workspace app, it automatically updates the Citrix Enterprise Browser. If your Citrix Workspace app doesn't have auto update enabled, perform the following steps to update Citrix Enterprise Browser using the independent installer.

- 1. Click the **Show hidden icons** arrow on the taskbar.
- 2. Right-click the **Citrix Workspace** icon, and then click **Check for Updates**. A dialog box appears if any latest update is available.

| Open                                        |
|---------------------------------------------|
| Sign Out                                    |
| Connection Center                           |
| Open Citrix Enterprise Browser              |
| Advanced Preferences                        |
| Check for Updates                           |
| Troubleshooting >                           |
| <br>Exit                                    |
|                                             |
| ✓ 図 ENG 奈 小) 9:38 AM<br>IN 奈 小) 10/5/2023 1 |

3. Click **Update Now** on the dialog box.

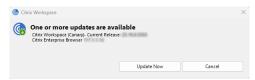

# Features

March 26, 2024

The Citrix Enterprise Browser (formerly Citrix Workspace Browser) brings you an enhanced and more native-like browser experience and supports the following features:

- VPN-less access to internal web pages Access internal web apps without relying on a VPN.
- **Tabs and multiple windows** –Open multiple tabs and windows and easily switch between them. Every new web or SaaS app that you open in the Workspace app appear in a new tab in the Enterprise Browser. If many tabs are opened, the Enterprise Browser allows you to group similar tabs. You can also pin tabs in the browser window for easy access in the future. To open a tab it in a new window, simply drag the tab out of your current browser window.

| 🔴 🕘 🌒 🚺 Microsoft 🗆     | x 🚯 Travel, Exp x C Dashboard X | 💰 New Tab 🗙 | O Citrix Syst X         | 🖁 New Tab 🗙 🕂 |
|-------------------------|---------------------------------|-------------|-------------------------|---------------|
|                         |                                 |             | New Tab to the Right    |               |
| $\langle \rangle \circ$ | G                               |             | Add tab to reading list |               |
|                         | C                               |             | Add tab to new group    |               |
|                         |                                 |             | Remove From Group       |               |
|                         |                                 |             | Move tab to new window  |               |

Progressive Web Apps (PWA) –PWAs are apps that are installed on your device and provide a
near app-like experience on your desktop. It's a lightweight app that loads faster as it uses data
cached from your previous interactions with the app. To install a PWA, simply visit a website
that is available as a PWA. The Install icon appears next to the Bookmark this tab icon in the
address bar as a prompt, if a PWA is available for that website.

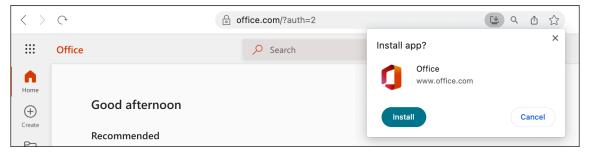

All the installed PWAs are available in the **Applications** > **CWA Browser Apps**.

When you open a PWA, you're prompted to authenticate to the Workspace app if you aren't already signed in to the Workspace app.

Note:

When you open a PWA on a Mac, the Enterprise Browser window opens as well.

- **Editable omnibox** –Use the omnibox (address bar), at the top of the browser window to enter URLs or do search operations. The default search engine is Google.
- **Bookmarks** Add frequently visited webpages to bookmarks for easy access in the future. You can import your bookmarks from other browsers, however, you can't export your bookmarks from the Citrix Enterprise Browser.
- **Dark mode** –Dark mode is applied to the Enterprise Browser only if the theme is already enabled on your system.
- **Microphone and webcam support** Support for audio and video conferencing through various platforms. The following video conferencing solutions are supported on both Windows and macOS:
  - Microsoft Teams
  - Google Meet
  - Zoom
  - GoToMeeting

- Cisco Webex
- **Proxy authentication** –Support for one-time authentication if your organization has configured a proxy server and the credentials are stored in the Windows Credentials Manager. After you sign in to the Workspace app for Windows and start a SaaS app, the app opens in the Enterprise Browser. You don't have to authentication again as the Workspace app reads your credentials from the Windows Credentials Manager. You must authenticate again if your organization has configured other proxy servers for which the Workspace app isn't able to find credentials in the Windows credentials manager.

In all other scenarios, the browser prompts you for authentication. The credentials you provide is cached in the memory until you close the browser window. Proxy authentication isn't supported on macOS.

• **Analytics** –If the Citrix Analytics Service is configured, admins can gather information about user behavior and other security insights. For more information about Citrix Analytics, see Getting started section in the Citrix Analytics documentation.

Note:

On macOS, the Citrix Analytics Service doesn't send the **End** events if a user directly closes the Citrix Workspace app.

## **Import bookmarks**

You can import bookmarks from other browsers that you've saved as an html file into the Citrix Enterprise Browser. To import bookmarks, do the following steps:

- 1. Click the ellipsis icon in the browser and navigate to **Bookmarks > Bookmarks Manager**.
- 2. Select **Import bookmarks** from the available options.
- Navigate to the location where you've saved the bookmarks and click **Open**. The imported bookmarks appear in your bookmarks. Double-click the **Imported** folder to view the imported bookmarks.

| 🚱 Bookmarks       | Q Search bookmarks   | : |
|-------------------|----------------------|---|
| - 🖿 Bookmarks Bar | Citrix brand assets  | : |
| - Imported (1)    | ShareFile            | : |
| ▶ 🛅 Bookmarks Bar | * Citrix Terminology | * |

# **End user settings**

## November 20, 2023

You can customize the Citrix Enterprise Browser (formerly Citrix Workspace Browser) by using a range of settings that are available to you. The following options appear when you click the ellipsis icon on the top right of the webpage:

| Û                         |            |     |        |       |
|---------------------------|------------|-----|--------|-------|
| [⊕                        | New Tab    |     |        | жт    |
|                           | New Window |     |        | ЖN    |
| Ð                         | History    |     |        | ►     |
| ৶                         | Downloads  |     |        | λ₩Γ   |
| $\overrightarrow{\Sigma}$ | Bookmarks  |     |        | ►     |
|                           | Zoom       | _   | 100% + |       |
| Ē                         | Print      |     |        | ЖР    |
| ĒQ                        | Find       |     |        | ЖF    |
|                           | Edit       | Cut | Сору   | Paste |
| ැබූ                       | Settings   |     |        | ж,    |

Click **Settings** to view the options along with default values or if you like to customize your browsing experience. The following settings options are available in the Citrix Workspace

## • Auto-fill

- Passwords
- Addresses and more
- Privacy and security
  - Clear browsing data
  - Privacy guide

- Cookies and other site data
- Security
- Site settings

#### Appearance

- Show bookmarks bar
- Font size
- Page zoom
- Pressing Tab on a webpage highlights links, and form fields
- Show warning before quitting with  $\Re Q$

#### Default browser

#### Advanced

- Languages
  - \* Language
  - \* Spell check
- Downloads
  - \* Location
  - \* Ask where to save each file before downloading.
- Accessibility
  - \* Live caption
  - \* Caption preferences
  - \* Show a quick highlight on the focused object
  - \* Navigate pages with a text cursor
- System
  - \* Use hardware acceleration when available
  - \* Open your computer's proxy settings
- Logs
  - \* Browser logs
  - \* Network logs
  - \* Reset to default log settings
- Reset settings
  - \* Restore settings to their original defaults

The following options are available when you right-click on a webpage.

- Back
- Forward

- Reload
- Print...
- Share

If you've modified any of the settings and would like to restore them to their default values, go to **Settings** and click **Reset Settings**. Once you reset the settings, the following changes are applied to the Enterprise Browser:

- All the pinned tabs get unpinned.
- All cookies are removed and the site data is restored to its default.
- All site settings are restored to their default values.

#### Note:

- The functionality to add extensions has been blocked.
- Citrix Enterprise Browser doesn't allow the user to create profiles.

#### Access to the following URLs is blocked:

- citrixbrowser://accessibility
- citrixbrowser://apps
- citrixbrowser://bluetooth-internals
- citrixbrowser://components
- citrixbrowser://devices
- citrixbrowser://download-internals
- citrixbrowser://flags
- citrixbrowser://help
- citrixbrowser://inspect
- citrixbrowser://invalidations
- citrixbrowser://local-state
- citrixbrowser://media-engagement
- citrixbrowser://nacl
- citrixbrowser://net-export
- citrixbrowser://net-internals
- citrixbrowser://omnibox
- citrixbrowser://password-manager-internals
- citrixbrowser://settings/fonts
- citrixbrowser://settings/help
- citrixbrowser://settings/onStartup
- citrixbrowser://settings/passwords/check
- citrixbrowser://settings/payments
- citrixbrowser://settings/people

- citrixbrowser://settings/privacySandbox
- citrixbrowser://settings/search
- citrixbrowser://signin-internals
- citrixbrowser://site-engagement
- citrixbrowser://sync-internals
- citrixbrowser://term
- citrixbrowser://user-action

## Set Citrix Enterprise Browser as the default browser

Once you have made the Citrix Enterprise Browser your default browser, all links and Web and SaaS apps open in the Citrix Enterprise Browser by default. This section lists the steps required to make Citrix Enterprise Browser your default browser on various operating systems.

| 0     | Citrix Systems - Extra 🗙 | Settings x +                                                                                                    |
|-------|--------------------------|----------------------------------------------------------------------------------------------------|
| <     | > e                      | () Citrix Enterprise Browser   citrixbrowser.//settings/                                                                                           |
| Ċ     | Settings                 | Q, Search settings                                                                                                    |
|       | Autofill                 | Work Browser                                                                                                    |
| ۵     | Privacy and security     |                                                                                                    |
| ¢     | Appearance               | You can use Citrix Enterprise Browser to open only work links and select an alternate browser to open non-work links. Learn more Make work browser |
| ۵     | Default Browser          |                                                                                                    |
| Adv   | anced                    | Default Browser                                                                                                    |
| ۲     | Languages                | Make Citrix Enterprise Browser the default browser Make default                                                                                    |
| $\pm$ | Downloads                |                                                                                                    |

#### Windows 10

To make Citrix Enterprise Browser your default browser on Windows 10, do the following:

- 1. Open the Citrix Enterprise Browser and click the ellipsis icon and open the **Settings** menu.
- 2. Click the Default Browser option on the left pane and then click Make default.
- 3. On the **Default apps** window, click the + icon under Web browser and select **Citrix Enterprise Browser** from the available options.

Note:

If you already have a different browser listed under the **Web browser** section, click the existing browser name and select **Citrix Enterprise Browser** from the available options.

#### Windows 11

To make Citrix Enterprise Browser your default browser on Windows 11, do the following:

- 1. Open the Citrix Enterprise Browser and click the ellipsis icon and open the **Settings** menu.
- 2. Click the **Default Browser** option on the left pane and then click **Make default**.
- 3. On the **Default apps** page > **Set defaults for applications** search bar, enter Citrix Enterprise Browser and click **Citrix Enterprise Browser**.
- 4. On the Apps > Default apps > Citrix Enterprise Browser page, click Set default.

| - Settings                     |                                                     |             |
|--------------------------------|-----------------------------------------------------|-------------|
| Administrator<br>Local Account | Apps > Default apps > Citrix Enterprise Browser     |             |
| Find a setting Q               | Make Citrix Enterprise Browser your default browser | Set default |
| System                         | Set default file types or link types                |             |
| Bluetooth & devices            | .htm                                                |             |
| Network & internet             | Microsoft Edge     Microsoft Edge HTML Document     | ß           |
| / Personalization              |                                                     |             |
| Apps                           | .html                                               |             |
| Accounts                       | Microsoft Edge<br>Microsoft Edge HTML Document      | Ø           |
| Time & language                |                                                     |             |
| Gaming                         | .pdf                                                |             |
| Accessibility                  | Microsoft Edge     Microsoft Edge PDF Document      | Ø           |
| Privacy & security             |                                                     |             |
| Windows Update                 | .shtml                                              |             |
|                                | + Choose a default                                  | ß           |
|                                | .svg                                                |             |
|                                | Microsoft Edge     Microsoft Edge HTML Document     | ß           |
|                                | C Microsoft Edge HTML Document                      |             |

To verify the setting, on the **Default Browser** page > **Set a default for a file type or link type** search bar, type **HTTPS**. You must see the **Citrix Enterprise Browser** as the selected browser.

## macOS

To make Citrix Enterprise Browser your default browser on macOS, do the following:

- 1. Open the Citrix Enterprise Browser and click the ellipsis icon and open the **Settings** menu.
- 2. Click the **Default Browser** option on the left pane.
- 3. On the Default browser page, click **Make default**. When prompted, click **Use Citrix Enterprise Browser** to confirm your choice and apply the changes.

# Set Citrix Enterprise Browser as the work browser

You can now configure Citrix Enterprise Browser as a work browser to open all work links. You can select an alternate browser to open non-work links.

A work link is a link that is associated with the web or SaaS apps that an administrator configures for the end user. When a user clicks any link within a native application, if it's a work link, it opens through the Enterprise Browser. If not, the end-user can open it through an alternate browser.

The following section lists the steps required to make Citrix Enterprise Browser your work browser on various operating systems.

#### Windows 10

To make Citrix Enterprise Browser your work browser on Windows 10, do the following:

- 1. Open the Citrix Enterprise Browser and click the ellipsis icon and open the **Settings** menu.
- 2. Click the Default Browser option on the left pane and then click Make work browser.
- 3. On the **Default apps** window, navigate to the **Web browser** section and click the + icon. Select **Citrix Enterprise Browser** from the available options.

Note:

If you already have a different browser listed under the **Web browser** section, click the existing browser name and select **Citrix Enterprise Browser** from the available options.

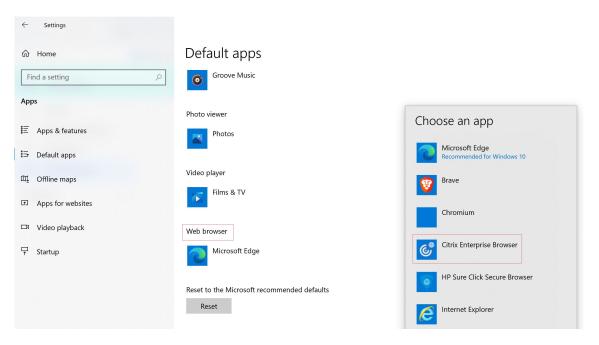

4. (Optional) On the **Settings** page, select another browser to open non-work links using the dropdown list. The drop-down list is populated depending upon the different browsers that are available on your device.

Any browser that is installed in the C:\Program Files\WindowsApps sandbox folder doesn't get counted as a browser under non-work links.

#### **Citrix Enterprise Browser**

| Settings - Default Bri X +                                   |                                                                                                    |  |  |
|--------------------------------------------------------------|----------------------------------------------------------------------------------------------------|--|--|
| $\langle \rangle \circ$                                      | Gitrix Enterprise Browser   citrixbrowser://settings/                                                                                                    |  |  |
| Settings                                                     | Q Search settings                                                                                                    |  |  |
| Autofill     Privacy and security                            | Work Browser                                                                                                    |  |  |
| <ul> <li>Privacy and security</li> <li>Appearance</li> </ul> | Citrix Enterprise Browser is your work browser. It will be used to open all work links. Learn more                                                                                                    |  |  |
| Co Default Browser                                           | Select another browser to open non-work links.                                                                                                    |  |  |
| Advanced -                                                   | Brave         Chromium         Internet Explorer         Microsofi Edge         HP Sure Click Secure Browser         Brave         Default Browser         Make Citrix Enterprise Browser the default browser         Make default |  |  |

#### Windows 11

To make Citrix Enterprise Browser your work browser on Windows 11, do the following:

- 1. Open the Citrix Enterprise Browser and click the ellipsis icon and open the **Settings** menu.
- 2. Click the **Default Browser** option on the left pane and then click **Make work browser**.
- 3. On the **Default apps** page > **Set defaults for applications** search bar, enter Citrix Enterprise Browser and click **Citrix Enterprise Browser**.

| Settings |                                                                    |                                                                   |
|----------|--------------------------------------------------------------------|-------------------------------------------------------------------|
| G        | Administrator<br>Local Account                                     | Apps > Default apps<br>Set a default for a file type or link type |
| Fi       | nd a setting Q                                                     | Enter a file type or link type                                    |
| •        | System<br>Bluetooth & devices                                      | + Choose a default                                                |
|          | Network & internet     Personalization                             | Set defaults for applications                                     |
|          | Apps                                                               | Citrix ×                                                          |
|          | Accounts Time & language                                           |                                                                   |
| •        | Gaming                                                             | Related settings                                                  |
| 7        | Accessibility                                                      | Choose defaults by file type                                      |
| 0        | <ul> <li>Privacy &amp; security</li> <li>Windows Update</li> </ul> | Choose defaults by link type                                      |
|          |                                                                    |                                                                   |

4. On the Apps > Default apps > Citrix Enterprise Browser page, click Set default.

| Settings      Administrator      Local Account                     | Apps > Default apps > Citrix Enterprise Browser     |             |
|--------------------------------------------------------------------|-----------------------------------------------------|-------------|
| Find a setting Q                                                   | Make Citrix Enterprise Browser your default browser | Set default |
| System Suletooth & devices                                         | Set default file types or link types<br>.htm        |             |
| Network & internet     Personalization                             | Microsoft Edge     Microsoft Edge HTML Document     | Ø           |
| Apps                                                               | .html                                               |             |
| Accounts                                                           | Microsoft Edge<br>Microsoft Edge HTML Document      | Ø           |
| <ul> <li>Time &amp; language</li> <li>Gaming</li> </ul>            | .pdf                                                |             |
| X Accessibility                                                    | Microsoft Edge     Microsoft Edge PDF Document      | ß           |
| <ul> <li>Privacy &amp; security</li> <li>Windows Update</li> </ul> | shtml                                               |             |
|                                                                    | + Choose a default                                  | Ø           |
|                                                                    | .svg                                                |             |
|                                                                    | C Microsoft Edge<br>Microsoft Edge HTML Document    | Ø           |

5. (Optional) On the **Settings** page, select another browser to open non-work links using the dropdown list. The drop-down list is populated depending upon the different browsers that are available on your device. See the **Windows 10** section for the screenshot.

Any browser that is installed in the C:\Program Files\WindowsApps sandbox folder doesn't get counted as a browser under non-work links.

To verify the setting, on the **Default Browser** page > **Set a default for a file type or link type** search bar, type **HTTPS**. You must see the **Citrix Enterprise Browser** as the selected browser.

## macOS

To make Citrix Enterprise Browser your work browser on macOS, do the following:

- 1. Open the Citrix Enterprise Browser and click the ellipsis icon and open the **Settings** menu.
- 2. Click the **Default Browser** option on the left pane.
- 3. On the Default browser page, click **Make work browser**. When prompted, click **Use** "(**Work**) **Citrix Enterprise Browser**" to confirm your choice and apply the changes.
- 4. (Optional) On the **Settings** page, select another browser to open non-work links using the dropdown list. Depending upon the different browsers that are available on your device, the dropdown list is populated. See the **Windows 10** section for the screenshot.

## Option to start Citrix Enterprise Browser from within Citrix Workspace app

Previously, you could open the Citrix Enterprise Browser from the Citrix Workspace app after opening a web or SaaS app.

Now, you can open the Citrix Enterprise Browser directly from the Citrix Workspace app without requiring you to open a web or SaaS app. This feature provides easy access to Citrix Enterprise Browser and doesn't require any configurations from administrators. This feature is available by default.

Note:

This feature is available for Cloud customers only, and the end user must have entitlement to at least one web or SaaS app through Secure Private Access.

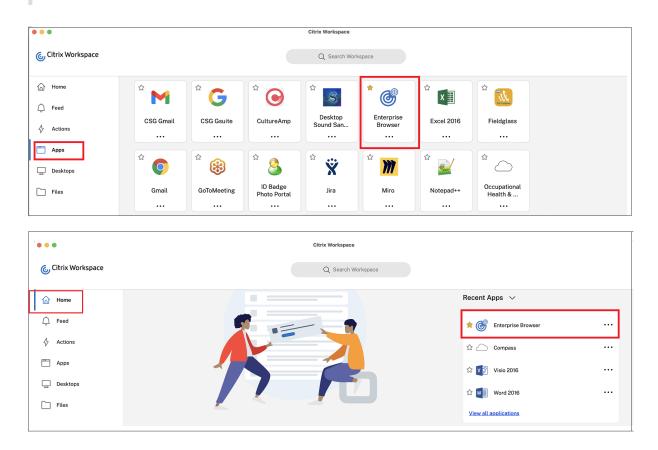

# Troubleshoot

January 23, 2024

# Log collection

You can collect details about browser activity and network configuration by navigating to **Settings** > **Advanced** > **Logs**. By default, the log collection level is set to **Error**, which is the recommended value.

## Citrix Enterprise Browser

| O Citrix Systems - Extra X & Settings X + |                      |                             |                                                                                                    |                     |  |  |
|-------------------------------------------|----------------------|-----------------------------|----------------------------------------------------------------------------------------------------|---------------------|--|--|
| <                                         | > C                  | G Citrix Enterprise Browser | citrixbrowser://settings/                                                                                                    |                     |  |  |
| Ċ                                         | Settings             |                             | Q Search settings                                                                                                    |                     |  |  |
| 1                                         | Autofill             |                             | Logs                                                                                                    |                     |  |  |
| ۵                                         | Privacy and security |                             | The log includes details of activity from all of Citrix Enterprise Browser, visited URLs, and information about the network<br>configuration and network activity. Citrix Enterprise Browser does not have access to any personal data like cookies and<br>credentials. |                     |  |  |
| $\odot$                                   |                      |                             |                                                                                                    |                     |  |  |
| 6                                         | Default Browser      |                             | Browser logs                                                                                                    | Error (Recommended) |  |  |
| Adv                                       | anced 🔺              |                             | Network logs                                                                                                    |                     |  |  |
| ۲                                         | Languages            |                             |                                                                                                    |                     |  |  |
| ₹                                         | Downloads            |                             | Reset to default log settings                                                                                                    |                     |  |  |
| Å                                         | Accessibility        |                             |                                                                                                    |                     |  |  |
| Þ                                         | System               |                             |                                                                                                    |                     |  |  |
| 0                                         | Logs                 |                             |                                                                                                    |                     |  |  |
| n                                         | Reset settings       |                             |                                                                                                    |                     |  |  |

#### Windows:

- 1. Right-click the Citrix Workspace app icon in the notification area and select **Advanced Prefer**ences.
- 2. Select Log collection.

The Log collection dialog appears.

- 3. Select one of the following log levels:
  - Low
  - Medium
  - Verbose
- 4. Click **Start collecting logs** to reproduce the issue and collect the latest logs. The log collection process starts.
- 5. Click **Save log** to save the collected logs.

The following Enterprise Browser logs appear in the **Citrix Enterprise Browser** folder:

- **CitrixEnterpriseBrowser\_debug.log** Available based on the **Browser logs** level that you've selected in the Citrix Enterprise Browser settings.
- **CitrixEnterpriseBrowser-netlog.json** Available if you have enabled **Network logs** in the Citrix Enterprise Browser settings.

#### macOS:

- 1. Open Citrix Workspace app and go to **Preferences > Advanced > Logging**.
- 2. Select one of the following session log levels:
  - Disabled (Default)
  - Connection diagnostics

• Full

- 3. Select one of the following store log levels:
  - Disabled (Default)
  - Normal
  - Verbose

Note:

- The default path that contains the log files is ~/Library/Application\ Support/Citrix\ Receiver/Citrix\ Enterprise\ Browser/logs.
- 4. Click Email Log Files to email the logs as a compressed file.

## **Error codes**

Citrix Enterprise Browser prevents users from opening Web or SaaS apps when any unusual activity is noticed. Based on the type of activity, an alert with one of the following error codes might appear.

An end user can do the following troubleshooting steps:

- 1. Collect the logs for the session and save the file.
- 2. Close the browser and start the Web or SaaS app.
- 3. Contact your organization's administrator with the error code to troubleshoot further.

The administrator can open a support case and share the logs if the issue persists.

Here is the list of error codes:

| Error code | Description                                                                                                    |
|------------|----------------------------------------------------------------------------------------------------|
| PS1001     | Failed to fetch the policy document. To<br>troubleshoot, check the address, gateway<br>settings, your network connection and try again. |
| PS1002     | Failed to parse the policy document.                                                                                                    |
| PS1003     | Failed to parse the legacy policy document.                                                                                             |
| PS1004     | The certificate obtained to validate the policy document is empty.                                                                      |
| PS1005     | Failed to validate the fields in the policy document.                                                                                   |

| Error code | Description                                                                                                    |
|------------|----------------------------------------------------------------------------------------------------|
| PS1006     | Failed to validate the signature of the policy document. To troubleshoot, an administrator                         |
|            | can verify if the end user's device time is in sync with the network time.                                         |
| PS1007     | Failed to validate the certificate using the root certificate authority.                                           |
| PS1008     | Failed to fetch the certificate to validate the policy document.                                                   |
| PS1009     | Failed to determine the store environment.                                                                         |
| PS1010     | Failed to fetch the policy document. To<br>troubleshoot, an administrator can close the<br>browser and open again. |
| PS1011     | Failed to fetch the policy document because of the expired token.                                                  |

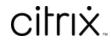

© 2024 Cloud Software Group, Inc. All rights reserved. Cloud Software Group, the Cloud Software Group logo, and other marks appearing herein are property of Cloud Software Group, Inc. and/or one or more of its subsidiaries, and may be registered with the U.S. Patent and Trademark Office and in other countries. All other marks are the property of their respective owner(s).

© 1999–2024 Cloud Software Group, Inc. All rights reserved.